Roope Summanen

Kaavalaskijan ohjeistus Helsingin kaupungin kiinteistöviraston kaupunkimittausosastolla

Metropolia Ammattikorkeakoulu Insinööri (AMK) Maanmittaustekniikka Insinöörityö 8.3.2017

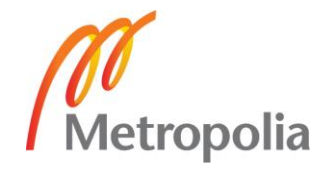

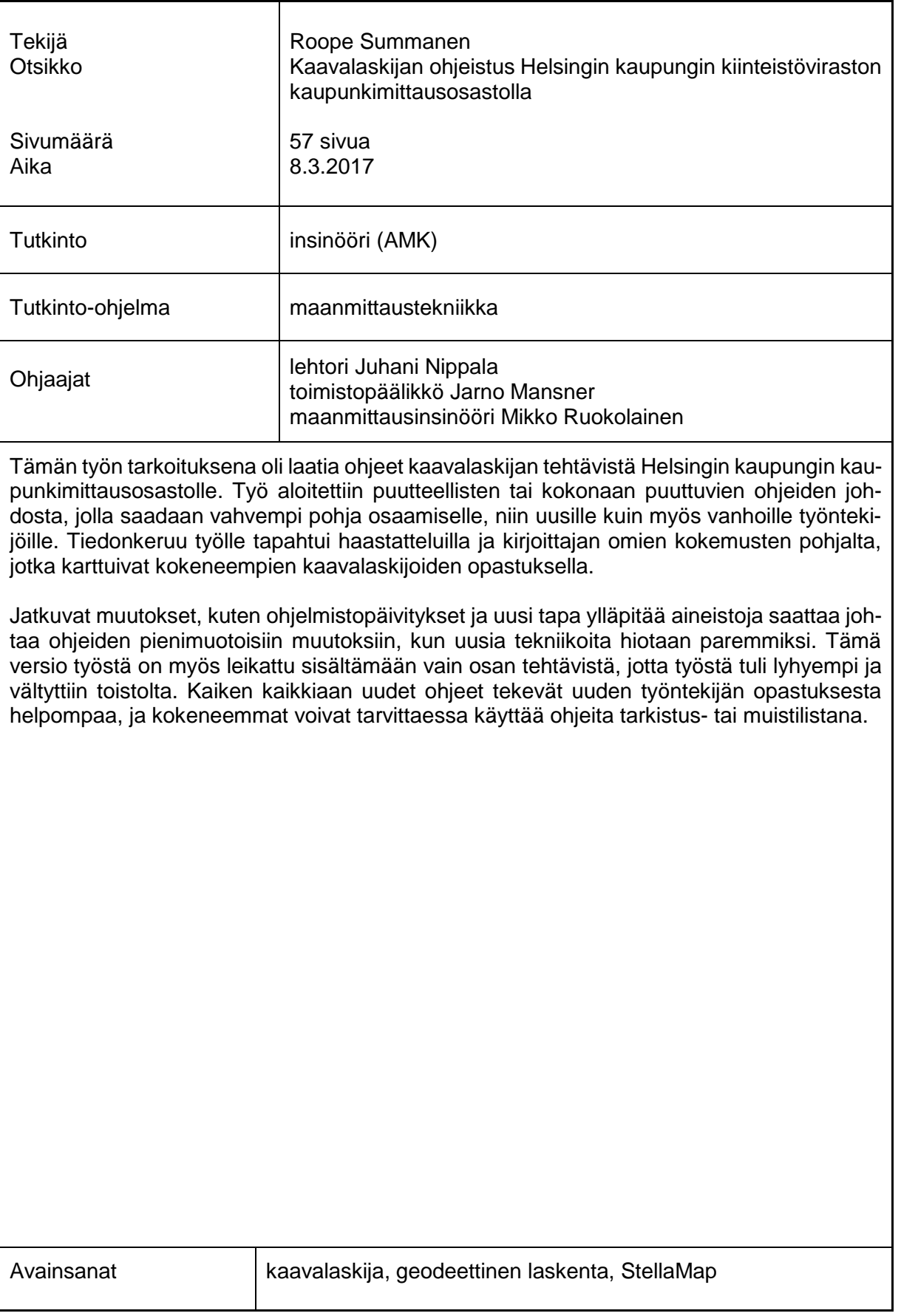

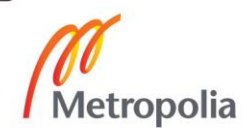

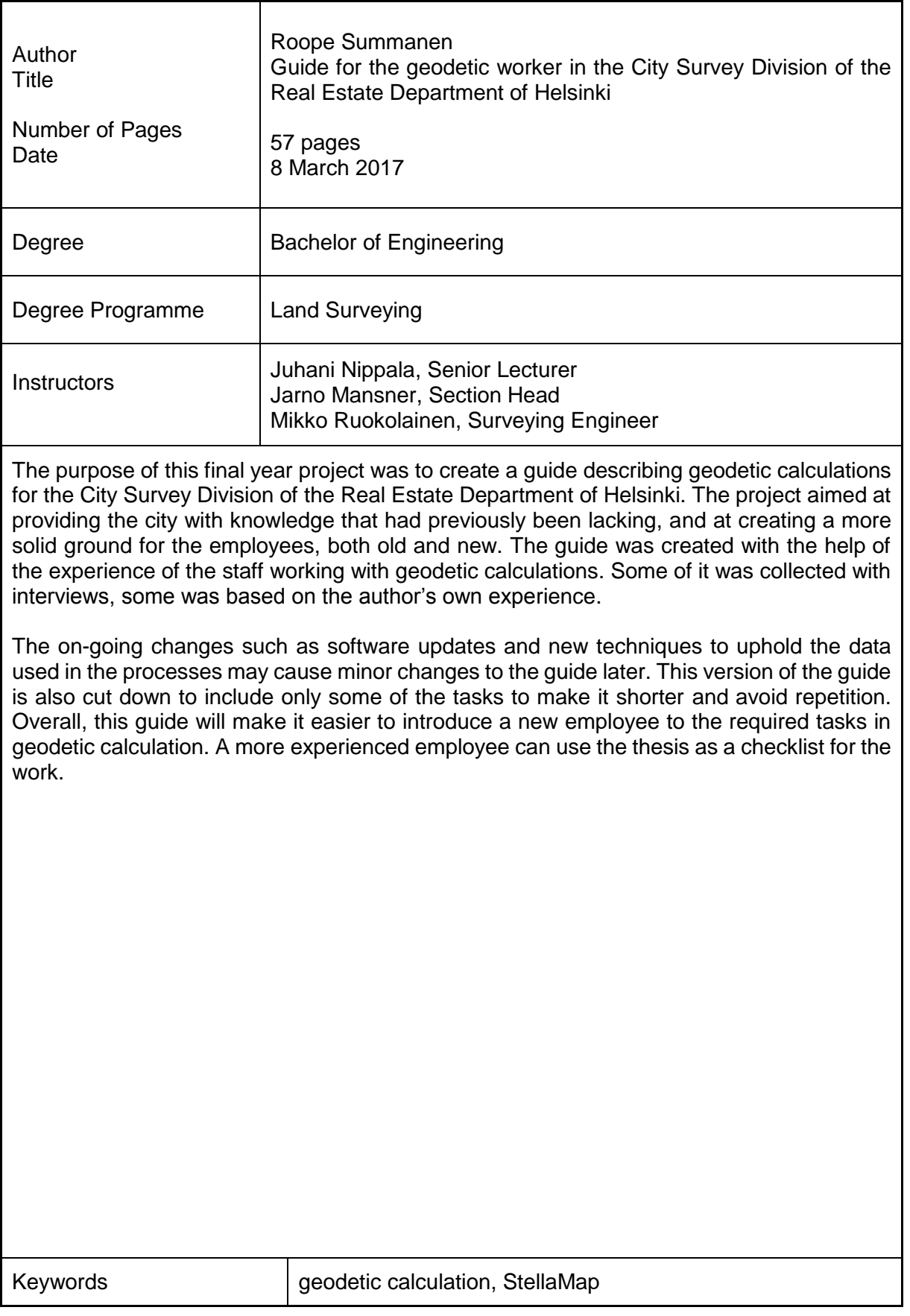

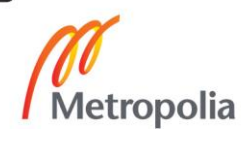

# **Sisällys**

# Lyhenteet

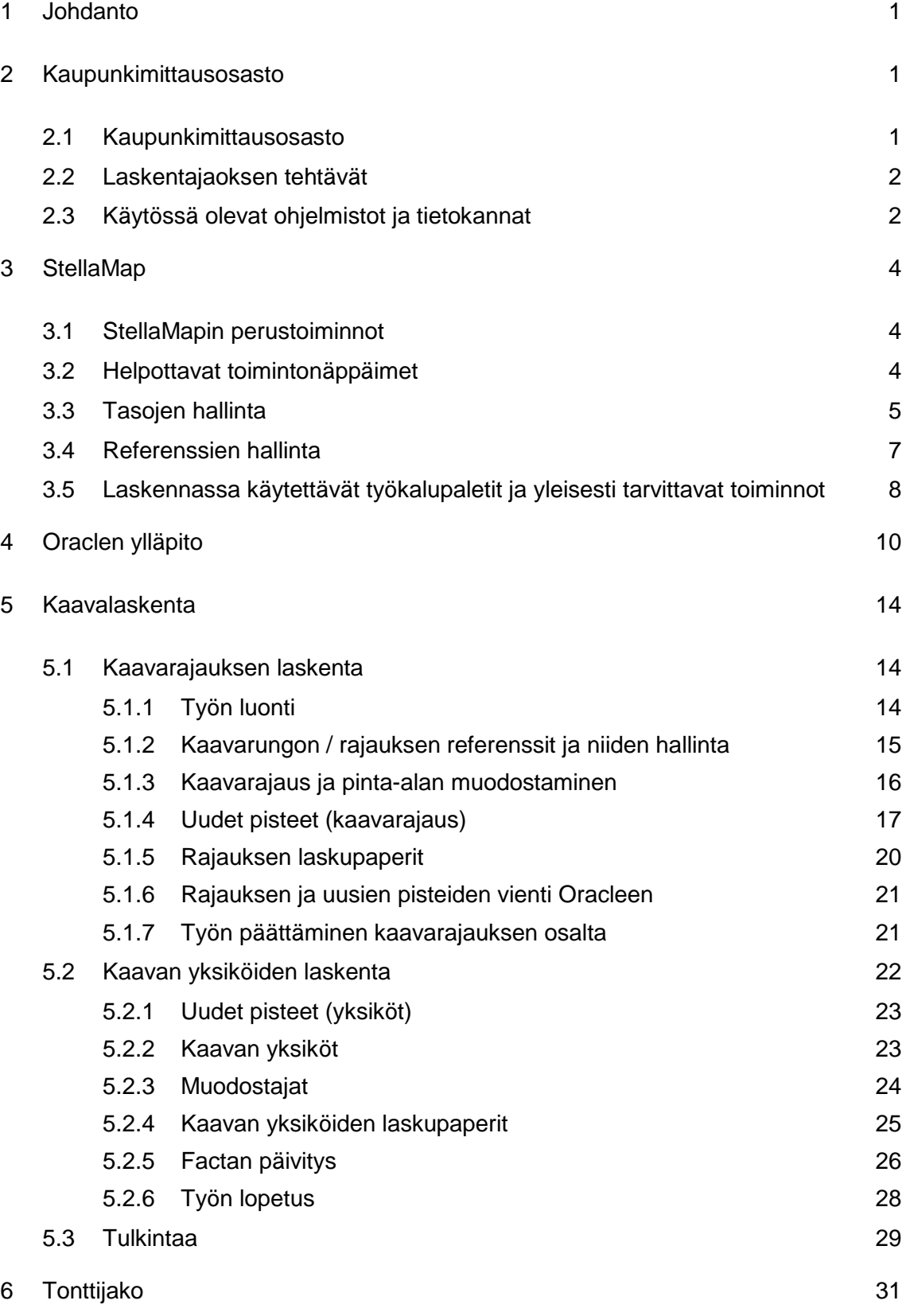

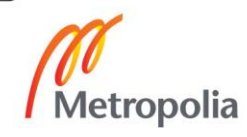

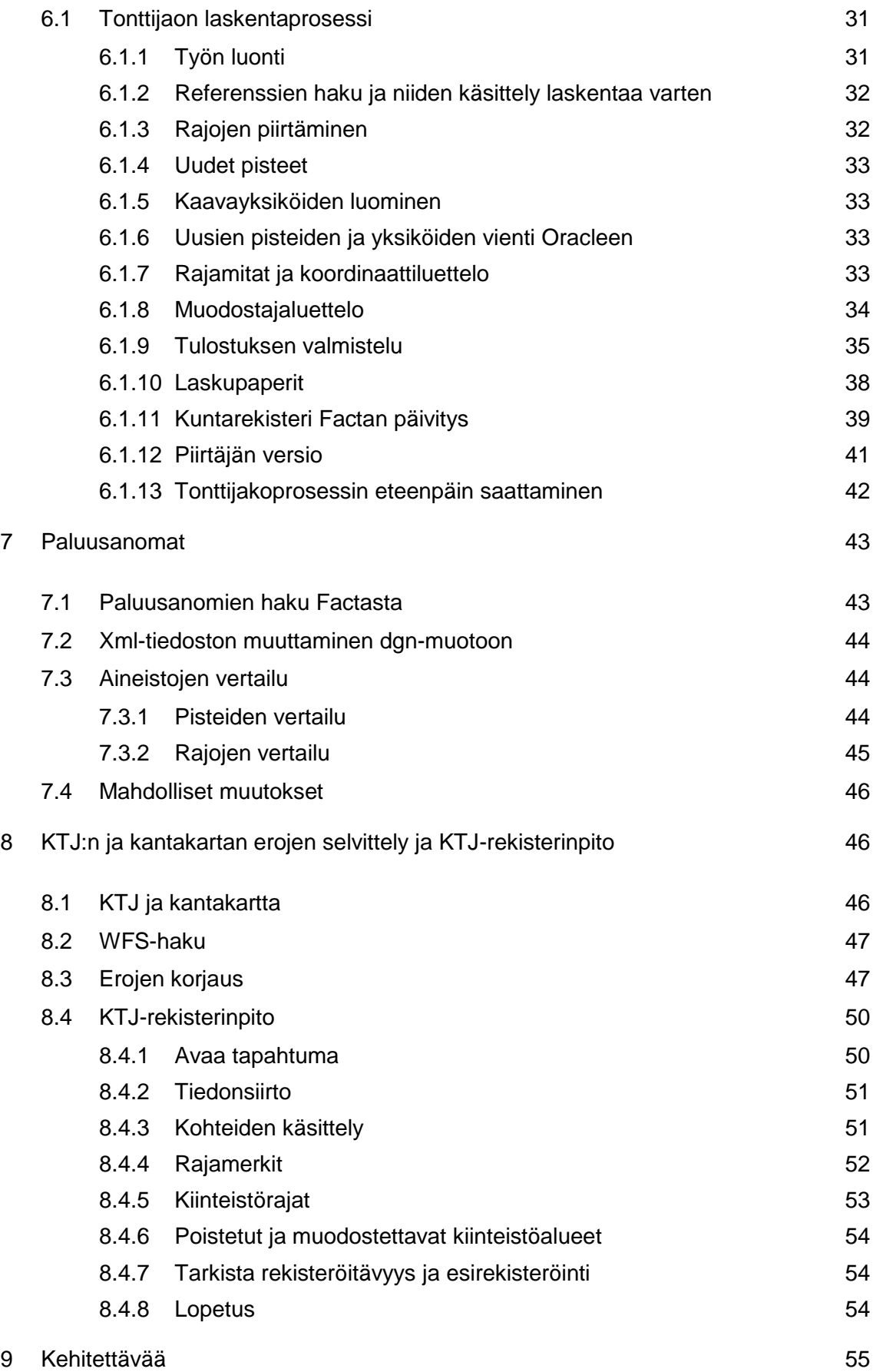

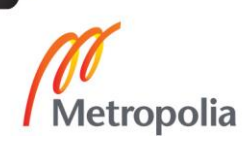

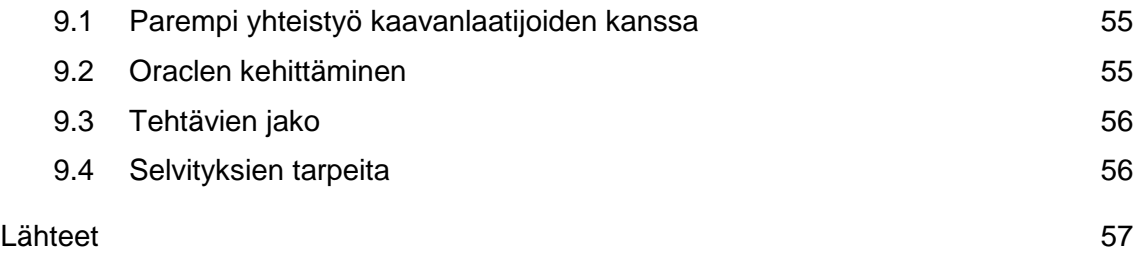

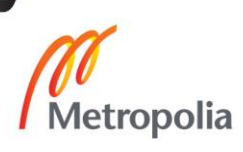

# **Lyhenteet**

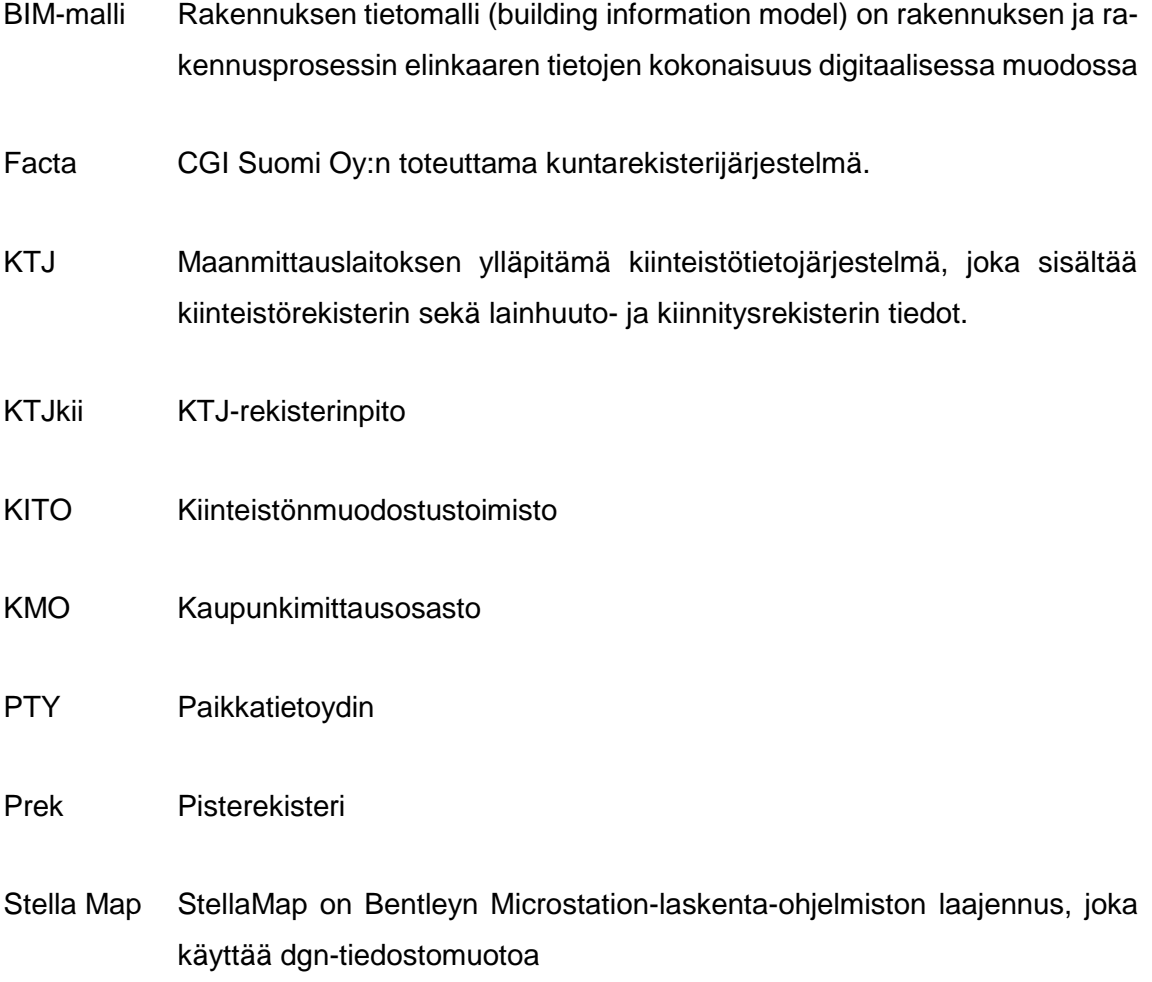

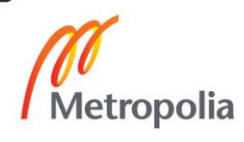

# <span id="page-7-0"></span>**1 Johdanto**

Tämän insinöörityön tarkoituksena on laatia ohjeet laskijalle yleisimpiin tehtäviin käyttäen Microstation StellaMap -ohjelmaa Helsingin kaupunkimittausosastolla. Aikaisempia ohjeita ei ole, joten nämä ohjeet ovat ensimmäisiä laatuaan. Ohjeet eivät kuitenkaan poista kokonaan henkilökohtaisen opastukset tarvetta, mutta toimivat hyvänä apuna opastuksessa tai muistilistana jo osaavalle tai ns. vastaoppineelle.

Tähän insinöörityöhön on otettu mukaan vain osa tehtävien ohjeista samankaltaisten työprosessien takia, jotta toistolta vältyttäisiin. Ohjeita on myös tästä syystä hieman muokattu soveltumaan paremmin yhtenäiseen kokonaisuuteen.

Yleisohjeet ovat omana kokonaisuutena varsinaisten ohjeiden ulkopuolella, jotta varsinaiset ohjeet pysyisivät hieman selkeämpinä ja helpompilukuisempia.

Työn aikana alkoi koko kiinteistövirastolla organisaatiomuutos, josta johtuen jotkin nimikkeet voivat vähintäänkin vaihtua. Lisäksi laskentatehtäviä koskeva aineistojen ylläpitouudistus tuli ajankohtaiseksi, mikä on huomioitu myös näissä ohjeissa. Huomioitavaa kuitenkin on, että koska ylläpidon uudistuminen on niin uusi asia, työtavat ja työkalut saattavat hieman muuttua, kun työkaluja hiotaan paremmiksi.

# <span id="page-7-1"></span>**2 Kaupunkimittausosasto**

## <span id="page-7-2"></span>2.1 Kaupunkimittausosasto

Kaupunkimittausosasto koostuu tällä hetkellä viidestä eri toimistosta:

- Hallintoyksiköstä, jonka tehtäviä ovat mm. talousasiat, kirjaamo, henkilöstöasiat ja vahtimestarit.
- Paikkatietotoimistosta, jonka tehtäviä ovat mm. paikkatietotuki ja ATK-asiat.
- Kiinteistönmuodostustoimistosta, jonka tehtäviä ovat mm. asemakaavalaskenta, tonttijaot, kiinteistötoimitukset ja kiinteistö- ja suunnitelmarekisterin ylläpito.
- Maastomittaustoimistosta, jonka tehtäviä ovat mm. runkoverkon ylläpitäminen, maastomittaus, ilmakuvakartoitus ja rakennusvalvontamittaukset.

 Karttatoimistosta, joka vastaa mm. karttojen suunnittelusta, karttojen laatimisesta, jäljentämisestä, johtotietojen ylläpidosta, karttapalvelusta ja asiakaspalvelusta.

Nämä toimistot jakautuvat vielä omiin pienempiin jaoksiin, kuten laskentajaos, joka on osa kiinteistönmuodostustoimistoa. [5]

# <span id="page-8-0"></span>2.2 Laskentajaoksen tehtävät

Laskentajaoksen tehtäviä ovat laskutehtävät, joista yleisimpiä ovat tonttijakojen laatiminen, asemakaavalaskenta ja -tulkinta, hallinnanjakosopimusten liitekarttojen tekeminen, tonttijakojen koelaskenta, kaupanvahvistukset, yleisten alueiden laskenta lohkomista varten ja kauppakarttojen piirtäminen. Lisäksi mm. MML:n toimitusten paluusanomien lukeminen ja niistä aiheutuvien muutosten huomioiminen, rajapistetilaukset, yksittäisten kohteiden kaavatulkintaa asiakkaille (kaavan mukainen toteuttaminen) ja rajamerkkien kartoitustietojen vieminen pisterekisteriin ja KTJ:ään.

Tehtäviin kuuluu myös huolehtia Facta-kuntarekisterin suunnitelma osion päivittämisestä laskennan yhteydessä. [2; 4.]

## <span id="page-8-1"></span>2.3 Käytössä olevat ohjelmistot ja tietokannat

## Facta-kuntarekisteri

Laskentajaoksessa käytettäviä ja ylläpidettäviä tietokantoja ovat Facta-kuntarekisteri ja valtakunnallinen kiinteistötietojärjestelmä KTJ. Laskennassa keskitytään Factan suunnitelma osioon, joka sisältää tiedot mm. asemakaavoista, tonttijaoista ja kaavayksiköistä sekä niiden muodostajakiinteistöistä.

Kiinteistötietopalvelu, rekisterinpito-sovellus

Kiinteistötietojärjestelmän tietoja ylläpidetään KTJkii-rekisterinpitosovelluksella, joka sisältää sekä kiinteistörekisterin rekisteritiedot että kiinteistörekisterilain 14 §:n tarkoittaman numeerisen kiinteistörekisterikartan. [1]

#### MicroStation StellaMap

Kaupungin omia kartta-aineistoja kuten kiinteistöyksiköitä ja kantakarttaa ylläpidetään ja käytetään MicroStation StellaMap -laskentaohjelmistolla dgn-muodossa. Facta-kuntarekisterin ja StellaMap-aluekohteiden tiedot muodostavat myös Helsingin kaupungin internetkarttaportaali Paikkatietopalvelussa julkaistavat kiinteistötiedot. [1]

#### Oracle ja PTY-tietokanta

Oracle on ollut käytössä jo jonkin aikaa ylläpidossa muutamien aineistojen osalta, mutta laskijalle se on tullut uutena tapana ylläpitää aineistoja. Aiemmin ylläpito on tapahtunut suoraan dgn-referensseihin päivittämällä tarvittavat muutokset. Tämän heikkous on siinä, että aineisto on tallessa tiedostoissa, mikä vaatii ohjelman, joka osaa lukea dgnformaattia. Oraclen käyttöönoton myötä tiedon ylläpito muuttuu tiedostopohjaisesta tallennuksesta tietokantapohjaiseen. Aineistot tallennetaan Oracle-tietokantaan, jossa sijaintigeometriaa ylläpidetään Oracle Spatial -muodossa.

PTY eli paikkatietoydin on tällä hetkellä Oracle-tietokannassa, jonne tallennetaan kaikki ydinpaikkatietoaineistot esim. kiinteistöt, määräalat, rakennuskiellot, rakennukset, kaava-alueet, kaavayksiköt, vuokrausalueet, osoitteet jne.

Aineiston ylläpito tietokannassa mahdollistaa tiedon käytön ja jakelun entistä tehokkaammin ohjelmistojen ja järjestelmien välillä mm. parempi yhteiskäyttö Facta-kuntarekisterin kanssa. Tieto on myös aina ajantasaisena vain yhdessä paikassa, josta eri sovellukset voivat käyttää sitä ilman aineistojen välisiä muunnoksia. Lisäksi geometriat ja eri tietokantojen väliset ominaisuustietojen yhteneväisyydet ovat helpompia tehdä tietokannan sisällä kuin ulkoisiin tiedostoihin. [3]

# <span id="page-10-0"></span>**3 StellaMap**

Tässä osiossa käydään läpi yleisimmät työkalut, eri StellaMapin toimintoja ja käyttöä helpottavat ja nopeuttavat vinkit. Ohje on tehty seuraavien ohjelmistoversioiden ollessa voimassa:

- MicroStation V8i (SELECTseries 3) versio 08.11.09.495
- StellaMap V8i (SELECTseries 3) versio 08.11.09.33
- BentleyMap V8i (SELECTseries 3) versio 08.11.09.121.

## <span id="page-10-1"></span>3.1 StellaMapin perustoiminnot

StellaMapin käytössä on hyvä muistaa, että jos et ole varma, mitä käytössä oleva työkalu on tekemässä, tarkista ruudun vasen alareuna, jossa ohjelma kertoo, mitä on tapahtumassa ja miten tilanteesta tulisi jatkaa. Hiiren oikea näppäin toimii **reset**-painikkeena (lopettaa tehtävän). Reset-painikkeella voi myös tarkastaa päällekkäin olevia tasoja pitämällä hiirtä kyseisessä kohdassa, jolloin reset-painike näyttää aina seuraavana olevan tason elementin.

## <span id="page-10-2"></span>3.2 Helpottavat toimintonäppäimet

On suositeltavaa määrittää joitakin toimintoja yhdelle näppäimelle. Funktionäppäimet ovat helppo sijoituskohde (f1, f2, f3...).

Toiminto "null" vapauttaa aktiivisen työkalun, joka nopeuttaa muille työkaluille siirtymistä, varsinkin jos käyttää näppäimistöä työkalujen vaihdossa (1, 2, 3…). Toiminto (dx=0.0) puolestaan kopioitaessa kopioi valinnassa olevan elementin tai elementit täsmälleen siihen koordinaattiin, jossa alkuperäinen kopioitava elementti on.

Toimintonäppäimiä pääsee muokkaamaan valikosta Työympäristö  $\rightarrow$  toimintonäppäimet. Kuvassa 1 on toimintonäppäinten muokkausympäristö, jossa edellä mainitut toiminnot ovat käytössä (F1 ja F5).

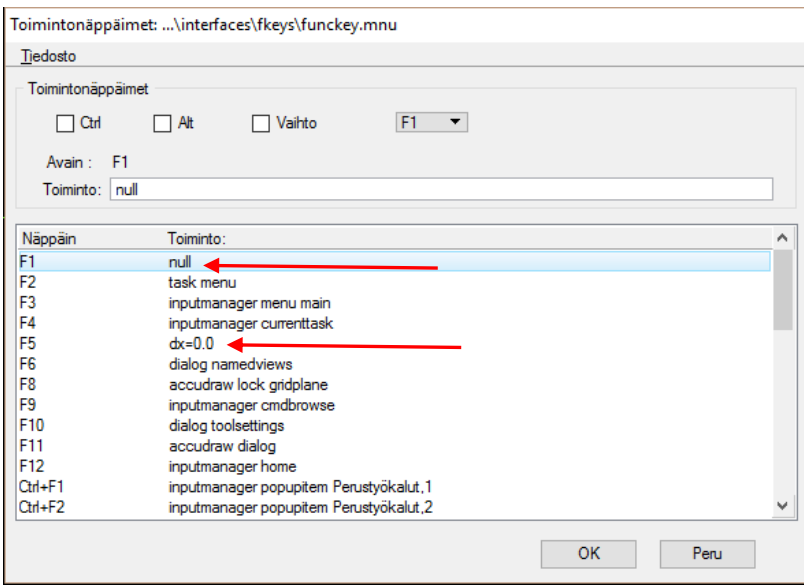

Kuva 1. Toimintonäppäinten muokkaus

## <span id="page-11-0"></span>3.3 Tasojen hallinta

Tasojen hallinta auttaa tekemään näkymästä miellyttävämmän. Kaikki aineistot, asemakaavat, pisterekisteri, kantakartta jne. muodostuvat eri elementeistä. Eri elementeille on määritelty eri taso, jonka ansiosta tasojen hallinnassa voi sammuttaa haluamat tasot. Kuvassa 2 on esimerkki tasonäytöstä. Punaisella neliöity työkalu antaa käyttäjän valita näytöltä perusnäkymältä ne tasot, jotka haluaa sammuttaa yksitellen. Listalta saa nopeammin tasot pois, jos tietää ennalta nimeltä, mitkä tasot haluaa poistaa. Nuolella osoitettu osio vastaa valitun referenssin kaikkia tasoja. Kuvassa 3 on esimerkki alkutilanteen ja siistityn näkymän erosta.

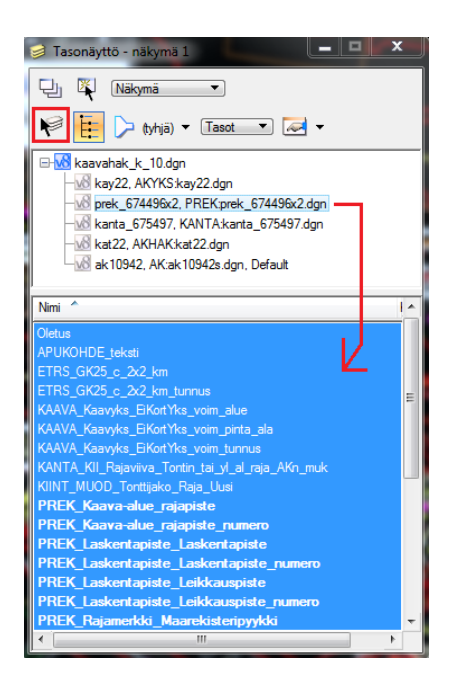

Kuva 2. Tasonäyttö, jolla voi sammuttaa tasoja kaikista aktiivisista referensseistä.

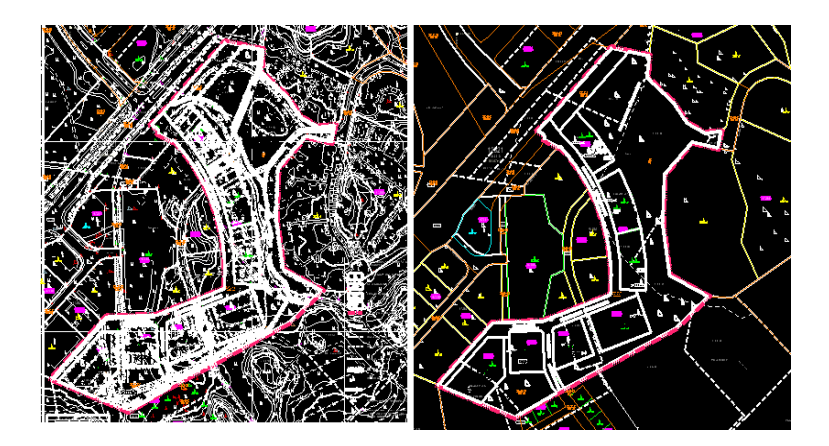

Kuva 3. Esimerkki kaavalaskennan alkutilanteesta siistimättömänä ja siistittynä.

#### <span id="page-13-0"></span>3.4 Referenssien hallinta

Referenssit ovat tausta-aineistoa, jonka avulla uudet työtehtävät pystyy tekemään juuri oikeisiin koordinaatteihin. Referenssien hallinnassa käyttäjän on mahdollista sammuttaa, poistaa, vaihtaa tartuntaominaisuuksia tai lukita referenssi. Kuvassa 4 on esimerkki kiinnitetyistä referensseistä.

|     | D Referenssi: Kuvatiedosto (5) |                        |         |                           |                 |             |            |           |   |   | ▭ |
|-----|--------------------------------|------------------------|---------|---------------------------|-----------------|-------------|------------|-----------|---|---|---|
|     | Tvökalut Asetukset             |                        |         |                           |                 |             |            |           |   |   |   |
| Ē-  |                                | 色しっ メややめきさ もんぷ アウメ     |         |                           | Korostus: Rajat |             |            |           | B |   |   |
| Lkm |                                | Tiedoston nimi         | Malli   | Kuvaus                    | Looginen nimi   | Asento      | Esitystapa | $\bullet$ |   |   |   |
| 2   |                                | PREK:prek 674496x2.dan | Default | Pisterekisteri            | prek 674496x2   | Päällekkäin | Rautalanka |           |   | √ |   |
|     |                                | KANTA:kanta_675497.dgn | Default | Kantakartta               | kanta 675497    | Päällekkäin | Rautalanka |           |   | ✓ |   |
|     |                                | AKYKS:kay22.dgn        | Default | Kaavayksiköt 22 Vallila   | kay22           | Päällekkäin | Rautalanka |           |   | √ |   |
|     |                                | AKHAK:kat22.dan        | Default | Kaavahakemisto 22 Vallila | $k$ at $22$     | Päällekkäin | Rautalanka |           | v | √ |   |
| 5   |                                | AK:ak10942s.dgn        | Default | Kohdista masteriin        | ak10942         | Päällekkäin | Rautalanka |           |   | √ |   |
|     |                                |                        |         |                           |                 |             |            |           |   |   |   |

Kuva 4. Referenssien näyttöruutu,  $A = n$ äyttö / näkyvyys, B = tartunta, C = paikannus

Jos tulee tarve muokata referenssiä, siihen pääsee helpoiten käsiksi avaamalla referenssien hallinnan käyttäen hiiren oikeaa painiketta. Tämä tuo esiin valikon, josta valitaan **Vaihda**. Tällöin ohjelma vaihtaa valitun referenssin aktiiviseksi työalustaksi. Referenssejä muokatessa täytyy kuitenkin muistaa poistaa sinne mahdollisesti lisätyt referenssit referenssien hallinnasta ennen kuin vaihtaa aktiivisen työn johonkin muuhun, jotta lisätyt referenssit eivät jää aktiivisena olleeseen referenssiin "kummittelemaan".

Kuvassa 5 on nopea vaihtoehto vaihdella aktiivista työtiedostoa (StellaMapin vasen alakulma). Tämä kuitenkin vaatii sen, että tiedosto on ollut käytössä aikaisemmin session aikana. Tämä toiminto nopeuttaa esimerkiksi palaamista aiempaan tiedostoon.

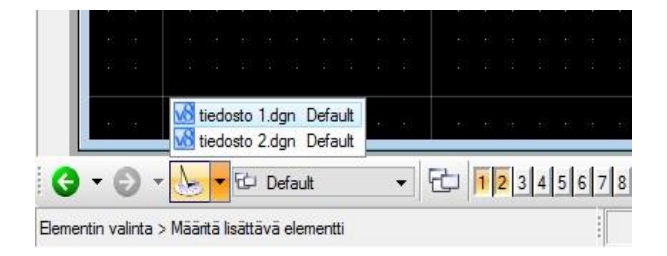

Kuva 5. Aktiivisen työtiedoston nopea vaihto, Näkymäryhmät-työkalupaletti

<span id="page-14-0"></span>3.5 Laskennassa käytettävät työkalupaletit ja yleisesti tarvittavat toiminnot

Erikoiset työkalupaletit eivät ole vakiona näkyvissä, joten ne pitää hakea erikseen työkalupaleteista. Työkalupaletit on eritelty kuvissa 6–12.

Kuvassa 6 näkyvä paletti sisältää mm. kantakartan ylimääräisten tasojen automaattisen sammuttamisen ja takaisin päälle laittamisen, kohteen tietojenmuokkaus -työkalun, koordinaattiluettelon tekemisen, laskupaperien tekemisen, pistenumeron siirtämisen.

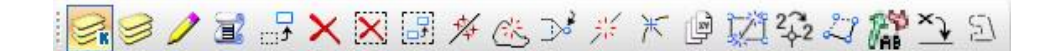

Kuva 6. Tonttijakokartta, aputyökalut

Kuvassa 7 näkyvä työkalupaletti sisältää viivan muokkaamiseen tarkoitettuja työkaluja.

|团 啓/× 入井 コセコケ ゴや

Kuva 7. Viivanmuokkaus, työkalut

Kuvassa 8 on referenssityökalut, joista tärkein referenssien hallinnan ohella referenssin leikkaus -työkalu, jolla saa halutun alueen piiloon. Tämä työkalu on tarpeellinen esim. tonttijaon tulosteen valmistelussa.

 $\mathbf{B}$  -  $\mathbf{B}$  &  $\mathbf{B}$  &  $\mathbf{x}$ 

Kuva 8. Referenssien hallinta, josta on piilotettu vähän käytettyjä tai käyttämättömiä toimintoja

Kuvassa 9 on mitoitustyökalut, jotka on hyvä olla helposti saatavilla etäisyyden, kulman, kaaren tai pinta-alan mittaamista varten. Tulosta ei kuitenkaan näillä työkaluilla saa tulostettua näytölle.

 $\approx$  24 $\equiv$  26

Kuva 9. Mittaus - päätehtävä

Kuvassa 10 on säteen mittaamiseen tarkoitetut työkalut, jotka eroavat edellisestä siinä, että nämä tulostavat tuloksen tiedostoon pysyvästi näkyville, kunnes ne poistetaan.

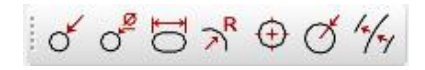

Kuva 10. Säteen mitoitus

Kuvassa 11 on tartuntatavan työkalupaletti, jolla saadaan tarkkoja osumia piirrettäessä uusia pisteitä ja rajoja referenssien suhteen. Rajamerkistä toiseen on hyvä käyttää origotartuntaa, mutta muuten lähipiste-tartunta on hyvä vaihtoehto yleisesti. Kuvassa kyseinen tartuntatapa on valittuna.

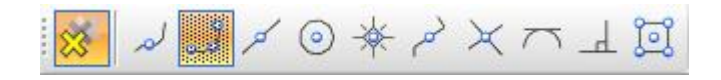

#### Kuva 11. Tartuntatapa

Kuvassa 12 on **KMOHKI**-työkalu, joka on tarkoitettu referenssien helppoon ja nopeaan hakuun. Jos työkalu syystä tai toisesta häviää, sen saa takaisin komennolla **am=kmo,sb3**, joka syötetään **Näppäile**-työkalun kirjoitusruutuun.

| <b>M KMOHKI</b>          | $\mathbf x$                 |
|--------------------------|-----------------------------|
| Kantakartat              | <b>Kaavahakemisto</b>       |
| <b>Maanalaiset tilat</b> | Kaavayksiköt                |
| <b>Johtokartat</b>       | Rakennuskiellot             |
| Kaavat                   |                             |
| <b>Toimituskartat</b>    | <b>Ajantasakaava</b>        |
| <b>Hallintayksiköt</b>   | Ajaka maanal                |
| <b>Aluejaot</b>          | Ajaka yhdistelmä            |
| <b>Pisterekisteri</b>    |                             |
| <b>Kintopisteet</b>      | <b>Asemakaavahaku</b>       |
| <b>Kinteistökartat</b>   | <b>Kaavamaaraykset</b>      |
| <b>Opaskartat</b>        |                             |
| <b>Seutukartat</b>       | <b>Tonttijakokarttahaku</b> |
| <b>Muut</b> kartat       |                             |
| <b>Ortoilmakuvat</b>     | Yleiskaavahaku              |
| 3D-aineistot             | <b>Osayleiskaavahaku</b>    |
|                          |                             |
| <b>Ikkuna</b>            |                             |
| <b>Tulosta</b>           |                             |
| <b>Osoitehaku</b>        |                             |
|                          |                             |
| Referenssien hallinta    |                             |

Kuva 12. Yleinen menu (ns. sininen menu), jolla saadaan nopeasti haettua referenssit

# <span id="page-16-0"></span>**4 Oraclen ylläpito**

Tässä osiossa käsitellään Oraclen ylläpito yleisesti ja lyhyesti. Esimerkkinä käytetään uuden kaavan vientiä kaavahakemistoon. Samaa toimintatapaa voi soveltaa muidenkin aineistojen kohdalla.

Oraclen ylläpito tapahtuu myös StellaMapin avulla. Avataan uusi työtiedosto, mutta projektiksi valitaan KMOMap\_SS3:n sijasta PTYMap\_SS3, kuvan 13 mukaisesti. Vuoden 2017 aikana SS3 vaihtuu SS4:ksi. Aineistojen viennissä Oracleen on hyvä olla tyhjä tiedosto vientiä varten valmiina paikassa, josta sen itse helposti löytää ja on kätevä käyttää. Tiedosto tulee kuitenkin aina viennin jälkeen tyhjentää.

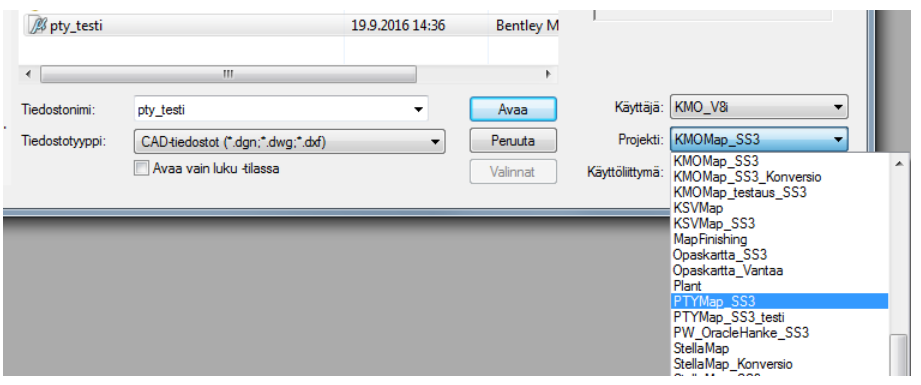

Kuva 13. PTY-tietokanta, projektin valinta

Oracleen viennissä PTY-aputyökalut (kuva 14) ovat tärkeässä osassa työkalujen suhteen. Työkalusta löytyvät tietokantaan yhdistäminen, poistuminen, aineistojen haku ja jossain myös niiden muokkaaminen (tulevat leikatut kuvat ovat kaikki kyseisen työkalupaletin osia). Työkalu siis vastaa tavallaan "sinistä menua", mutta toimii hieman eri tavalla. Työ aloitetaan yhdistämällä tietokantaan.

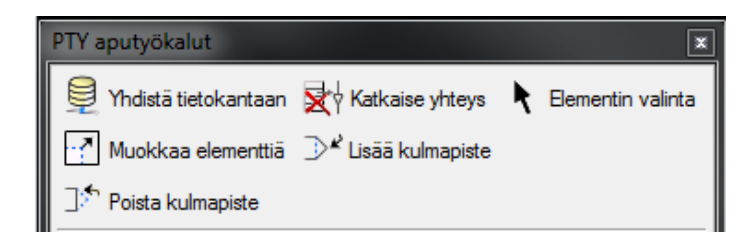

Kuva 14. PTY-aputyökalut, perustyökalut

Kun yhteys PTY-kantaan on saatu, haetaan referenssiksi tehty työtiedosto. Tässä tapauksessa haetaan lasketun kaavarajauksen dgn-tiedosto. Tämä siksi, että voidaan kohdistaa näytölle oikea alue helposti. Kun referenssinä oleva kaava näkyy näytöllä kokonaisuudessaan, voi kaavat hakea taustalle PTY-aputyökalupaletissa olevalla kaavahaulla, joka näkyy kuvassa 15. Tilanteen tulisi näyttää jotakuinkin samalta kuin kuvassa 16.

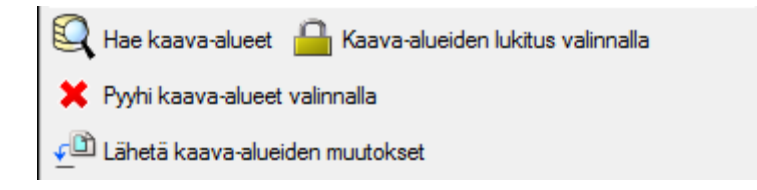

Kuva 15. PTY-aputyökalut, kaava-alueet

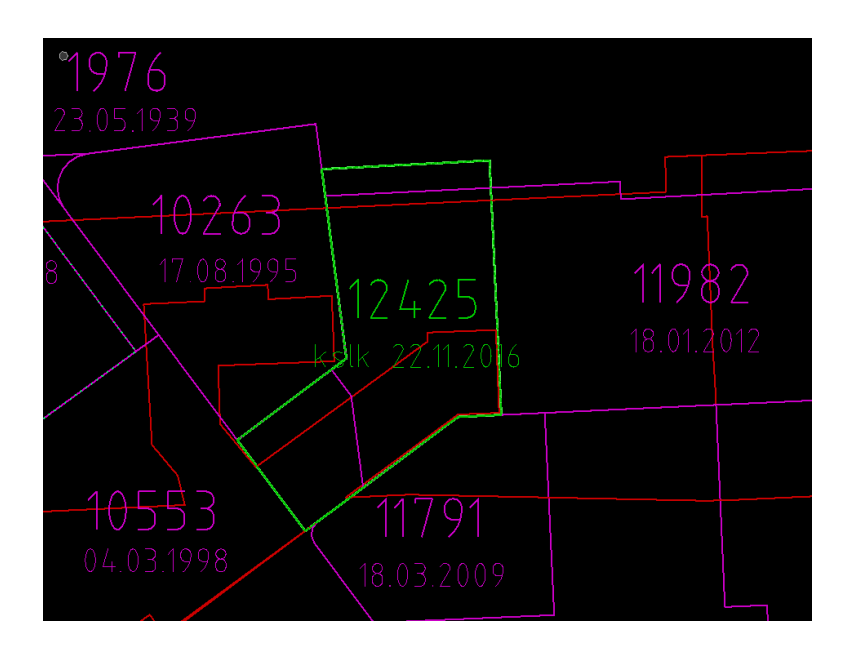

Kuva 16. Alueen kohdistaminen ja kaavat taustalle

Jos kyseessä olisi kaavamuutos ja kyseinen kaava olisi jo kaavahakemistossa (vanha versio), se tulee lukita valitsemalla kaava ensin elementin valinta -työkalulla. Valinnan jälkeen käytetään kuvassa 15 näkyvää **Kaava-alueiden lukitus valinnalla** -työkalua. Lukitus pitää tehdä aina, jos muokataan jotain jo tietokannassa olevaa kohdetta. Muuten aineistoille ei saa tehtyä mitään.

Jos kyseessä kuitenkin on täysin uusi kaava riittää, että tässä vaiheessa sammuttaa ylimääräiset tasot, jotta voi tehdä valutuksen uudestaan PTY-tietokannassa (kehityksessä oleva kopiointi-työkalu, joka yksinkertaistaisi prosessia). Ensin sammutetaan kaikki tasot aktiivisesta työtilasta (pty-tietokannasta haetut kaavat), sen jälkeen kaavarajauksen referenssistä kaikki muut paitsi piirretty raja, kuten kuvissa 17 ja 18 tehdään.

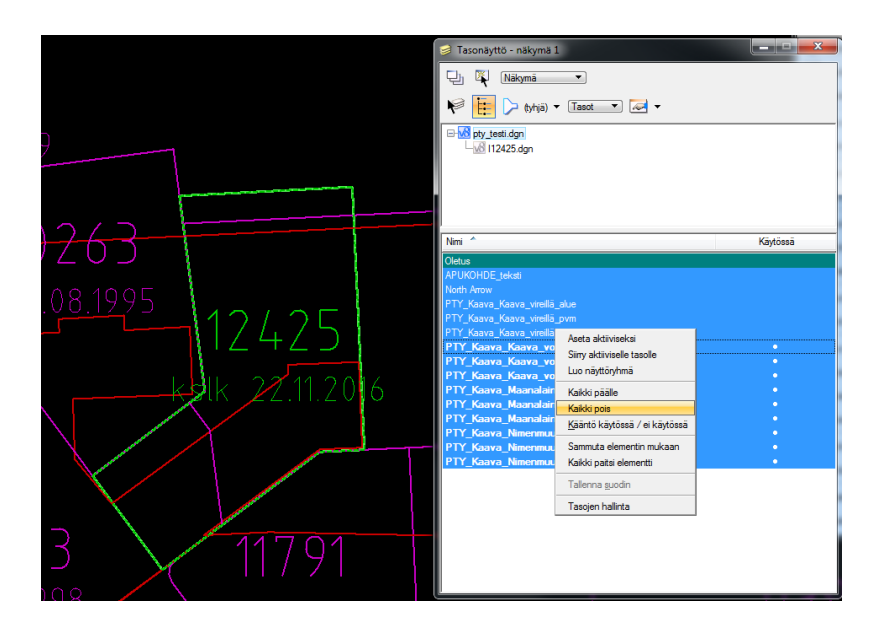

Kuva 17. Kaikki kaavatasot sammutetaan aktiivitiedostosta

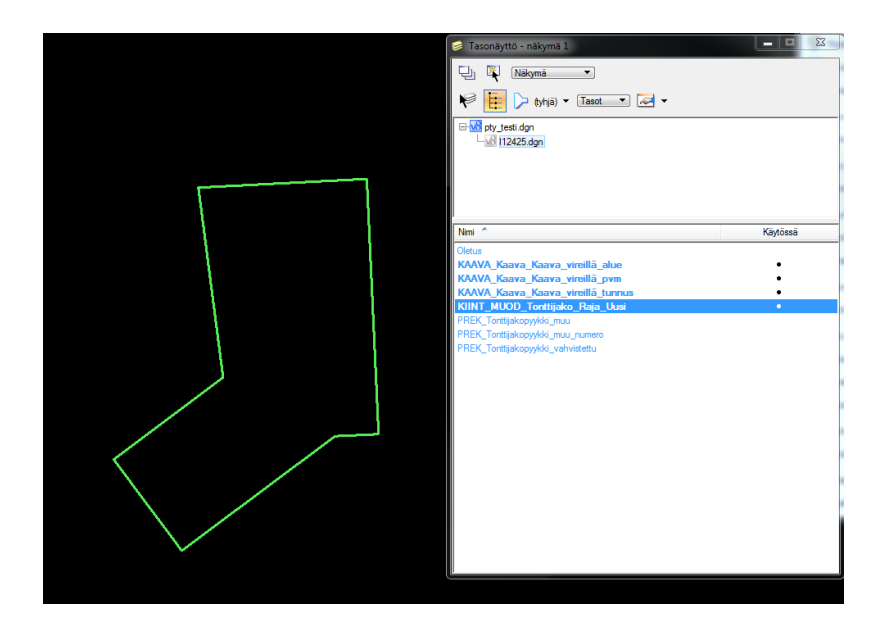

Kuva 18. Kaavarajauksen referenssistä sammutetaan kaikki muut paitsi piirretty raja

Tämän jälkeen kaavan voi valuttaa uudestaan **KaavaAlue**-työkalulla, kuten kaavan piirrossa KMOMapin puolella tehtiin. Kun valutus on tehty, laitetaan tasot takaisin päälle ja referenssin voi irrottaa. Tilanteen pitäisi näyttää kuvan 19 mukaiselta.

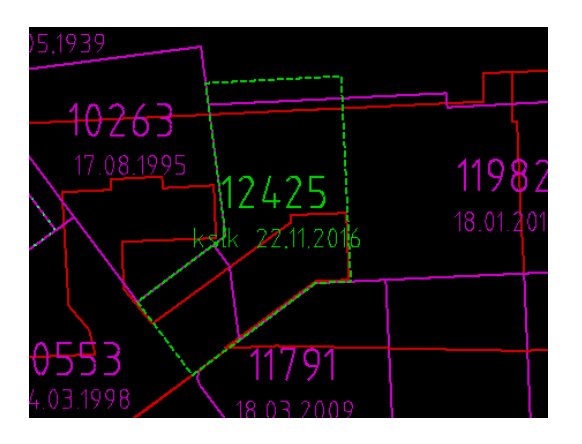

Kuva 19. Lopullinen tilanne kaavan viennissä Oracleen

Lopuksi valutettu kaava valitaan elementin valinnalla ja lähetetään tietokantaan kuvassa 15 näkyvällä lähetä **Kaava-alueiden muutokset** -työkalulla. Lähetyksen onnistumisen voi tarkistaa ruudun alareunasta kuvan 20 osoittamasta kohdasta.

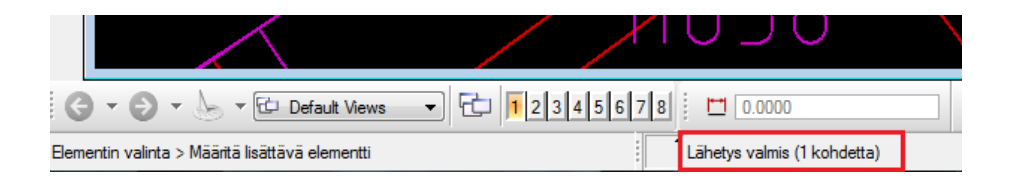

Kuva 20. Muutosten lähetys valmis

Kun lähetys on tehty, on tärkeää muistaa poistaa mahdollinen lukitus kuvassa 21 näkyvällä **Lukituksen poisto kaikille** -työkalulla. Lukitusta ei muutenkaan tulisi jättää päälle pitkiksi ajoiksi, ainakaan laajojen alueiden lukituksissa. Lukitus nimittäin lukitsee kyseisen aineiston käyttäjälle niin, että muut eivät voi tehdä kyseisen lukituksen aikana alueella mitään. Kyseisen työkalun vieressä on myös toiminto **Pyyhi kaikki kohteet**, jota tulee käyttää tiedoston tyhjentämisessä.

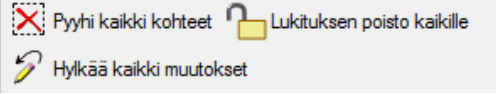

Kuva 21. PTY-aputyökalut, Pyyhi kaikki kohteet / Lukituksen poisto kaikille

Lopuksi voi vielä tyhjentämisen jälkeen hakea kyseisen kaava-alueen uudestaan ja tarkistaa, että lisätty kaava on paikoillaan. Kaiken ollessa kunnossa yhteys tietokantaan katkaistaan, ja vientitiedoston voi sulkea.

# <span id="page-20-0"></span>**5 Kaavalaskenta**

Kaavalaskenta sisältää asemakaavan rajojen ja sen sisältävien yksiköiden laskemista ja luomista kaavayksiköihin ja kaavahakemistoon. Tulkinnasta puhutaan, kun syystä tai toisesta joutuu asemakaavaan piirretystä rajasta poikkeamaan. Piirrettyä asemakaavan rajaa tulee kuitenkin lähtökohtaisesti noudattaa.

Usein tulkinnat ovat hyvin olemattomia muutoksia, kuten lähes 90º:n kulman muutto tasan 90º:seen tai tangeeraavan kaaren tekeminen suoran jatkeeksi. Tarkoituksena siis on kaavayksiköiden ja -hakemiston siistinä pitäminen ja pienien laatuvirheiden korjaaminen. Lisäksi geodeettisesti oikein laskettu kaari vähentää aineistovirheitä tietopalveluissa ja analyyseissä. Tyypillisiä laatuvirheitä ovat mm. silmukat ja tuplapisteet.

Suurimmat tulkinnat määrältään ja vaikutuksiltaan ovat kaavoissa, joissa on rantaan kohdistuvaa rajaa, ja kaava on piirretty rantaviivan mukaan. Esimerkkejä ja ratkaisuja erilaisiin tapauksiin, joissa tulkintaa tapahtuu omassa kappaleessaan laskentaprosessin ohjeistuksen jälkeen.

# <span id="page-20-1"></span>5.1 Kaavarajauksen laskenta

## <span id="page-20-2"></span>5.1.1 Työn luonti

Asemakaavalaskenta aloitetaan luomalla kyseiselle asemakaavalle kansio ja työtiedosto oikean järjestysnumero-haarukan alle hakemistossa:

I:\KITO\Stellamap\_laskenta\asemakaavalaskenta\

Asemakaavalaskennassa tehdään erikseen kaavanrajaus ja kaavayksiköiden laskenta samaan hakemistoon. Tiedostot nimetään "l(kaavanumero)" ja "las(kaavanumero)", jossa l(kaavanumero) sisältää vain kaavan rajauksen ja las(kaavanumero) on kaavayksiköiden laskentaa varten. Monimutkaisemmissa kaavoissa voi olla hyvä tehdä useampikin laskutiedosto yksiköiden muodostajien laskentaa varten, jotta varsinainen laskentatiedosto ei tulisi liian sekavaksi (nimellä ei ole väliä).

## <span id="page-21-0"></span>5.1.2 Kaavarungon / rajauksen referenssit ja niiden hallinta

Työ aloitetaan tekemällä kaavarajaus, johon tarvitaan referensseiksi

- kantakartta
- kyseessä oleva asemakaava
- kaavayksiköt
- pisterekisteri
- kaavahakemisto.

Ylläpidon siirryttyä Oracleen dgn-versiot aineistosta ovat aina yhden päivän vanhoja, mutta niiden käyttö vielä toistaiseksi on sinisen menun kautta huomattavasti kätevämpää koko työprosessi huomioon ottaen kuin PTY-tietokannan ja dgn:n ristikäyttö. Aineistoja viedessä Oracleen on kuitenkin syytä viimeistään silmäillä, että kaikki varmasti täsmäävät.

Referenssien ollessa päällä asemakaavan ylimääräisiä tasoja voi ja kannattaa sammuttaa. Samoin kantakartasta otetaan ylimääräiset tasot pois päältä käyttäen sille tehtyä automaattista työkalua (Tonttijakokartta aputyökalut). Kuvassa 22 on esimerkki referenssien siistimisestä kaavan 12346 osalta. Siistimiseen tulee oma rutiini sen mukaan, mitä kaikkea kukin kokee tarvitsevansa näkyviin. Rajat ja tunnukset ovat tärkeimmät.

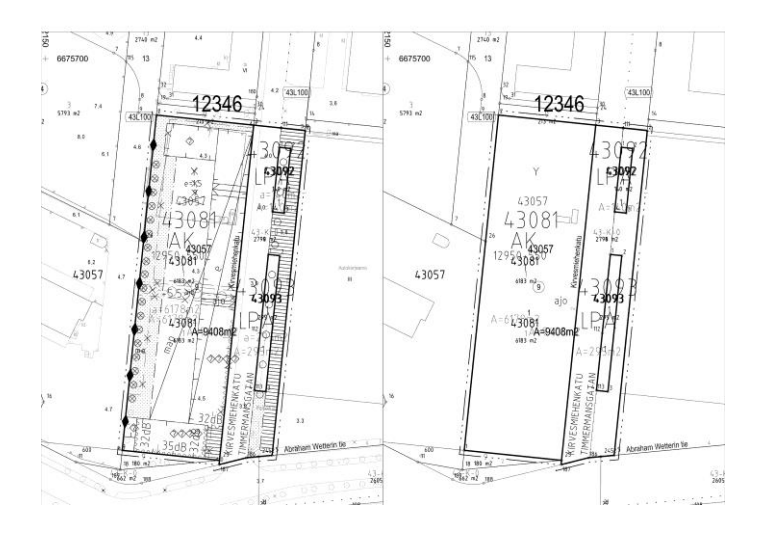

Kuva 22. Kaavan 12346 tilanne ennen referenssien siistimistä ja siistimisen jälkeen.

#### <span id="page-22-0"></span>5.1.3 Kaavarajaus ja pinta-alan muodostaminen

Kaavan varsinainen rajaus tehdään **TonttijakoRajaViiva**-työkalulla käyttäen uutta viivatyyppiä (luokka). Kaavan rajausta tehtäessä kulmapisteet tehdään viereisten kaavojen yhtymäkohtiin ja kaavan sisäisiin leikkauksiin (uudet yksiköt) normaalien rajan kulmapisteiden lisäksi. Kuvassa 23 on rajan piirtämisen työkalu, johon on merkitty tärkeimmät kohdat.

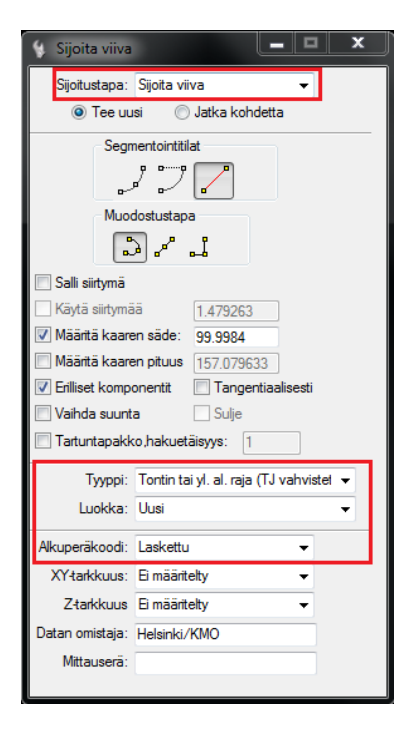

Kuva 23. Rajan piirtäminen

Rajojen piirtämisen jälkeen alue valutetaan **KaavaAlue**-työkalulla ja kirjataan tiedot oikeiksi, eli **kaavanumero**, **luokka** (vireillä), **päivämäärä** (esim. kslk 18.1.2017) ja alkuperäkoodiksi **Laskettu**-vaihtoehto. Valutuksen aikana on hyvä sammuttaa kaikki mahdolliset referenssit, jotta valutus ei missään tapauksessa tartu ylimääräisiin elementteihin. Kuvassa 24 on korostettuna tärkeimmät kohdat kyseisestä työkalusta.

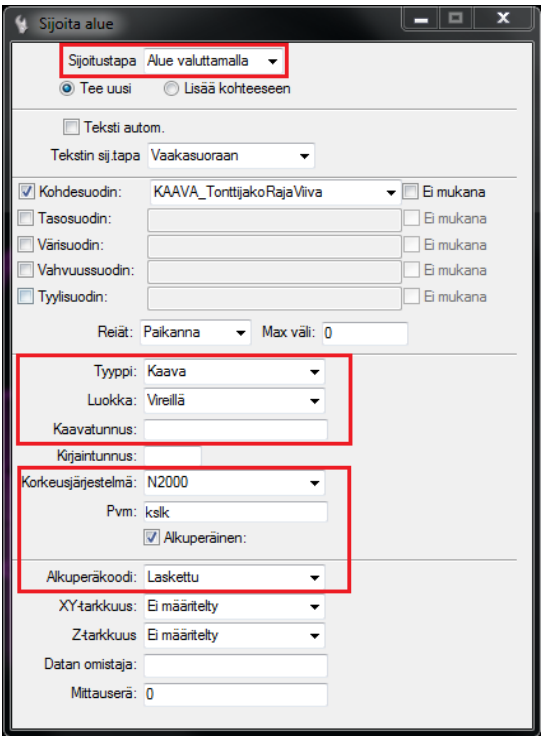

Kuva 24. Kaavarajauksen valutus

#### <span id="page-23-0"></span>5.1.4 Uudet pisteet (kaavarajaus)

Uudet pisteet tehdään sen mukaan, mitä kyseisellä kohdalla tulisi kaavassa olemaan, eli tonttipisteinä tai yleisen alueen pisteinä. Molemmat tehdään tonttijakopiste-työkalulla, mutta koodataan eri tavalla. Huomioitavaa on myös, että yleisten alueiden pisteiden osalta tulisi tarkistaa lähialueen muut yleisten alueiden pisteet ja aloittaa numerointi vapaasta pistenumerosta. Tonttipisteiden numerointi uusien kortteleiden osalta aloitetaan 1:stä. Kaavamuutoksessa tulee tarkistaa korttelinkin osalta järkevän pistenumeron käyttö tonttipisteille. Leikkauspisteet tulevat vanhojen tilojen leikkauskohtiin, mikäli uutena rajana kyseessä on kiinteistörajan läpi menevä raja. Leikkauspisteet tehdään laskentapiste-työkalulla, josta valitaan tyypiksi leikkauspiste.

Vapaa piste haetaan **Raportti**-työkalulla. Pisteet tulee olla halutun alueen osalta aidattuna aita työkalulla. Luettelo saadaan valitsemalla kuvassa 25 näkyvä valittu pyykki vaihtoehto (GK25) ja tekemällä uusi teksti-tiedosto (txt), joka valitaan **Valitse**-painikkeen jälkeen tallennusmuotovalikosta (vakiona xml). Tiedoston nimellä ei ole väliä, kunhan sen tunnistaa koordinaattiluetteloksi.

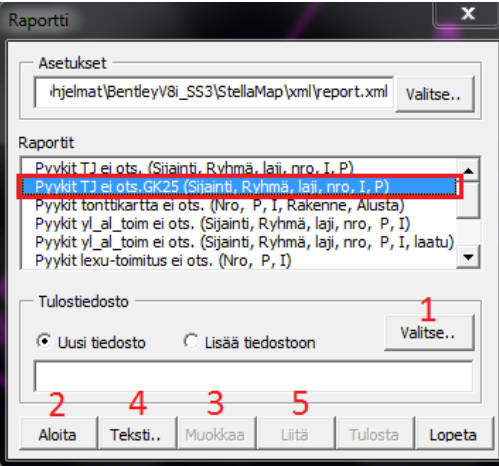

Kuva 25. Raportti-työkalu, koordinaattiluettelo / vapaan pisteen haku

Luodun tiedoston ollessa valittuna käytetään **Aloita**-toimintoa, joka etsii aidan sisällä olevat pisteet ja lisää ne tekstitiedostoon.

Koordinaattilistaa pääsee tarkastelemaan **Muokkaa**-painikkeella **Raportti**-työkalun ollessa vielä esillä. Luettelosta tarkistetaan vapaa numero yleisten alueiden pisteiden osalta, jotka ovat luettelossa muotoa 2-2-7-pistenumero tai xx-xx-2-pistenumero, jossa x:t ovat aluekohtaisia. Tonttipisteet ovat muotoa xx-xx-1-pistenumero, ja tässäkin tapauksessa x:t ovat aluekohtaisia. Leikkauspisteet noudattelevat samaa kaavaa, paitsi numerointi menee 10-10-9-pistenumero, xx-xx-9-pistenumero tai xx-xx-10-pistenumero.

Uudet pisteet tehdään **TonttijakoPiste**- ja **LaskentaPiste**-työkaluilla. Nämä työkalut näkyvät kuvassa 26.

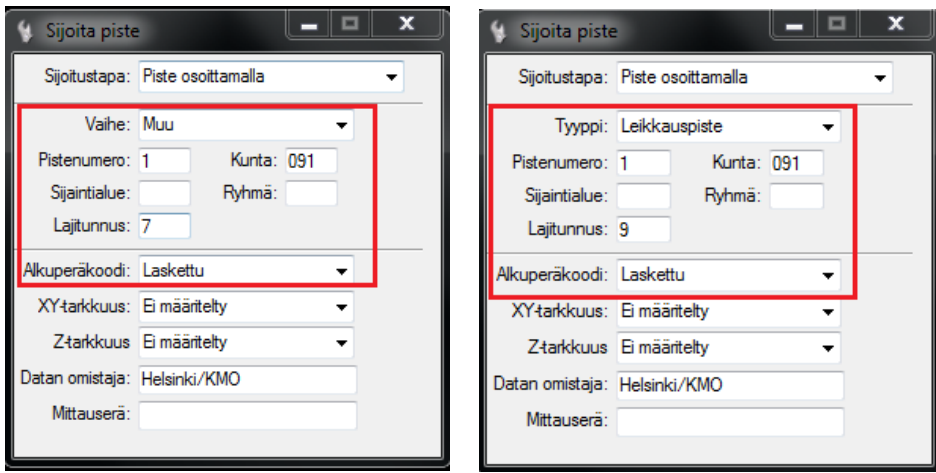

Kuva 26. Tonttijakopiste- ja Leikkauspiste-työkalut

Korttelialueen uudet tonttipisteet ovat muotoa

 xx (kaup. osa / sijainti) – xxx (kortteli / ryhmä) – 7 (lajitunnus) – juokseva numero (pistenumero).

Yleisen alueen uudet pisteet tulevat muotoon

 2 (sijainti) – 2 (ryhmä) – 7 (lajitunnus) – juokseva numero, mielellään kolminumeroinen (pistenumero).

Leikkauspisteet tulevat muotoon

 10 (sijaintialue) – 10 (ryhmä) – 9 (lajitunnus) – juokseva numero (pistenumero), mielellään kolminumeroinen.

Tonttijakopisteitä tehtäessä molempien, yleisen alueen pisteiden ja tonttipisteiden osalta vaiheeksi tulee **Muu**. Alkuperäkoodiksi voi kaikkien uusien pisteiden osalta laittaa laskettu.

Pisteet viedään Oracleen samalla periaatteella, kuin Oraclen käsittävässä ohjeessa käytiin läpi kaavan osalta, mutta valutuksen sijasta uudet pisteet lisätään paikoilleen.

#### <span id="page-26-0"></span>5.1.5 Rajauksen laskupaperit

Laskupaperit tehdään **Alueiden laskupaperit** -työkalulla. Työkalu laskee automaattisesti rajamitat ja rajapisteiden koordinaatit, etäisyyden ja kulmat, ja tulostaa ne omaan tekstitiedostoon. Kuvassa 27 näkyy laskupaperien tekoon tarkoitettu työkalu.

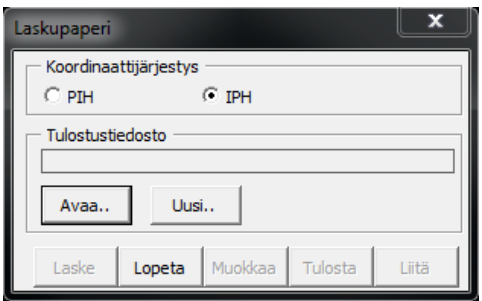

Kuva 27. Laskupaperien teko

Työkalun ollessa valittuna tehdään **Uusi** tulostustiedosto ja nimetään se samaksi kuin dgn-työtiedosto. Vanhaa muokatessa valitaan **Avaa**-vaihtoehto.

Tiedoston ollessa valittuna käytetään **Laske**-toimintoa. Laskija hakee yksiköt painamalla hiiren vasenta painiketta valutetun kaavarajan päällä, jolloin ohjelman alareunaan tulee ilmoitus valitusta elementistä, jonka pitäisi olla tässä tapauksessa valutettu kaava. Valinta pitää vielä hyväksyä painamalla hiiren vasenta toisen kerran.

Laskennan jälkeen tulee tarkistaa **Muokkaa**-painikkeella, että kaikissa kulmissa on piste. Tekstitiedoston ollessa auki pisteen puuttumisen näkee sillä, että pistetiedot puuttuvat ja luetteloon tulee tyhjä aukko. Mikäli aukkoja on, niihin puututaan ja tehdään kyseinen laskenta uudestaan korjausten jälkeen. Laskupaperien yläreunaan lisätään vielä lyhyesti kaavan tiedot ja laskentapäivämäärä ja laskijan nimikirjaimet

Kaavarajauksessa valmiin rajauksen laskennan voi liittää työtiedostoon vielä **Liitä**-painikkeella, kuten kuvassa 28.

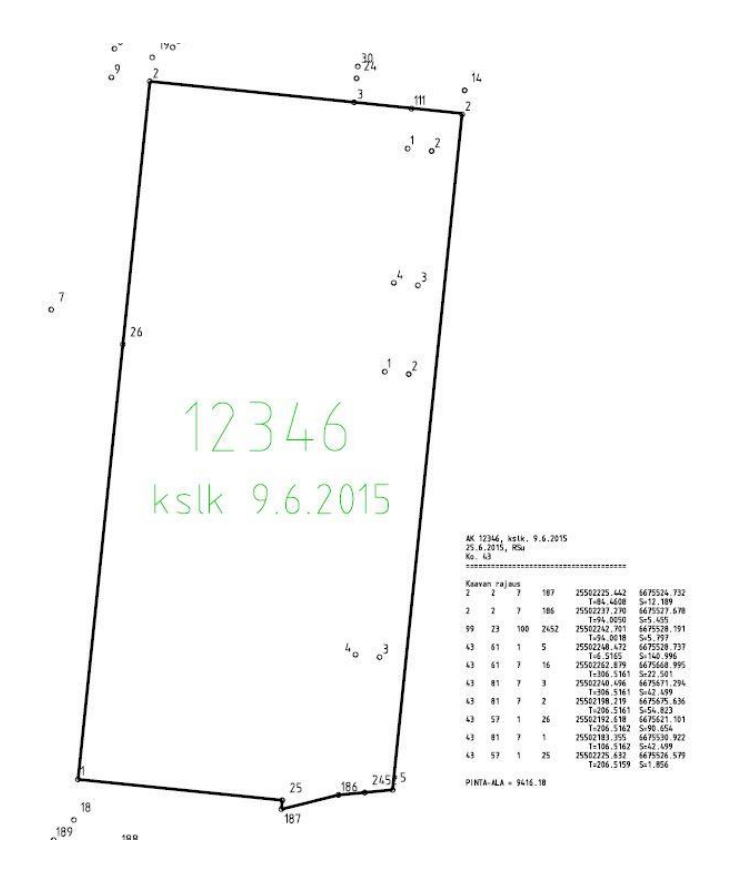

Kuva 28. Kaavarajaus, johon on liitetty rajauksen laskupaperit.

#### <span id="page-27-0"></span>5.1.6 Rajauksen ja uusien pisteiden vienti Oracleen

Rajauksen vienti tietokantaan toteutetaan Oracle-osiossa käydyn ohjeen mukaisesti.

#### <span id="page-27-1"></span>5.1.7 Työn päättäminen kaavarajauksen osalta

Jos kyseessä on aivan uusi kaava eikä Factaan ole ehditty lisätä kyseisen kaavan kaavayksiköitä, voi rajauksen valmistumisesta ilmoittaa suunnitelmarekisterinpitäjälle. Hän lisää kaavayksiköt, jotka laskija täyttää oikeilla pinta-aloilla ja muodostajilla, kun on tehnyt varsinaiset yksikkökohtaiset laskennat.

Kaavoista on myös kaikkien kaavojen kattava exceltaulukko, jota täytetään sen mukaan kuin kaavoja lasketaan. Taulukko löytyy hakemistosta:

I:\KITO\FACTA\Suunnitelmaosa\Kaavan\_käsittely\kaavat.xlsx

Laskija merkitsee "x" niihin kohtiin, jotka on tehty. Tässä vaiheessa laskija merkitsee kaavan rajauksen tehdyksi (kaavan reunat) ja oman puumerkkinsä.

Jos kaava on työn alla muutosten takia ja Excelissä on jo merkintä tehdystä, kyseiseen kohtaan merkitään "xx", kuten taulukossa 1 muutamien kaavojen kohdalla näkyy.

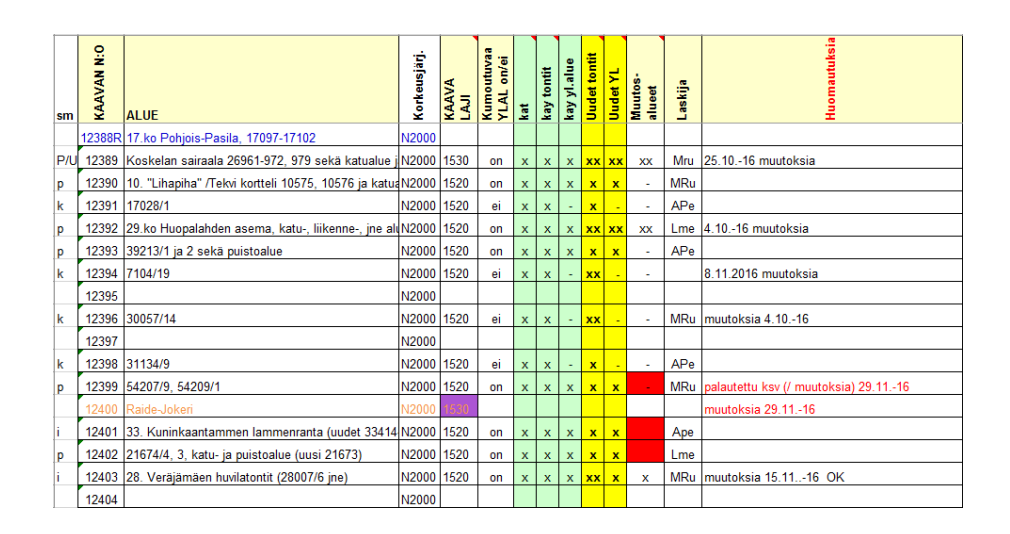

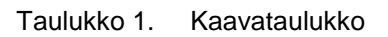

## <span id="page-28-0"></span>5.2 Kaavan yksiköiden laskenta

Kaavan yksiköt lasketaan erillisessä työtiedostossa, mutta tehdyn kaavarajauksen voi kuitenkin ottaa referenssiksi ja kopioida kaavan ulkorajat, jotta niitä ei tarvitse tehdä uudelleen. Yksiköiden laskennassa pätee samat referenssit kuin rajauksen kanssa. Erona on, että kaavahakemistoa ei tarvita, sillä ulkorajojen pitäisi olla tässä vaiheessa selvinä viereisten kaavojen suhteen. Kuvassa 29 on yksiköiden rajat piirrettynä ja pinta-alat muodostettuna.

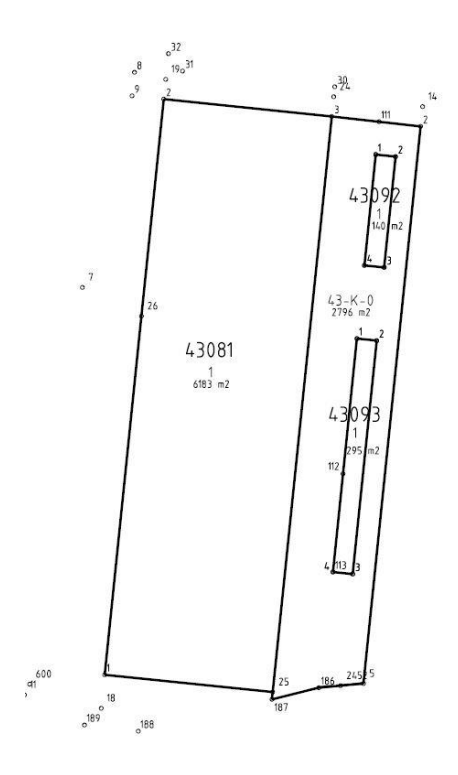

Kuva 29. Kaavan yksiköt piirrettynä ja pisterekisteri taustalla

#### <span id="page-29-0"></span>5.2.1 Uudet pisteet (yksiköt)

Uudet pisteet tehdään samalla periaatteella kuin kaavan rajauksessa ja viedään pisterekisteriin samalla tavalla kuin rajauksen osalta.

#### <span id="page-29-1"></span>5.2.2 Kaavan yksiköt

Kaavan sisäiset yksiköt piirretään ensin **TonttijakoRajaViiva**-työkalulla kuten rajauskin. Yksiköitä piirrettäessä voi alla oleviin kiinteistörajoihin suhtautua hieman vapaammin kuin rajausta tehdessä, koska ne jäävät uuden kaavan alle ja tulevat poistumaan ajan myötä. Leikkauspisteet on kuitenkin syytä tehdä, jotta niitä ei tarvitse erikseen tehdä tonttijaon tai yleisen alueen laskentaprosessin aikana. Rajoja ei kuitenkaan kaavalaskennassa katkaista kaavan sisäpuolelle jäävien kiinteistörajojen ja uusien rajojen leikkauksiin.

Kaavayksiköitä valuttaessa kannattaa sammuttaa kaikki mahdollisesti valutusta häiritsevät referenssit, jotta valutus ei tartu mihinkään muuhun kuin uusiin piirrettyihin rajoihin.

Alueen valutus tapahtuu **KaavayksikköAlue**-työkalulla, johon kirjataan ensin tiedot oikeiksi, kaavatunnus, kunta, kaupungin osa (sijaintialue), kortteli (ryhmä), tonttinumero (yksikkö) ja alkuperäkoodiksi laskettu. Tyyppinä käytetään ohjeellista kaavatonttia ja luokkaa **vireillä**.

Yleiset alueet eroavat tontista kirjauksen suhteen sillä, että kohdat **Ryhmä** ja **Yksikkö** kirjataan eri tavalla. Ryhmätunnus otetaan alla olevasta kuvasta 30, ja yksikkö haetaan Factan kautta, jos kyseessä on uusi kaava, muuten käytetään "alle jäävää" yleisen alueen yksikkötunnusta. Factasta hakiessa mennään suunnitelmaosaan, josta haetaan kyseisen alueen kaavayksiköt, mutta viimeiseen haku-laatikkoon ei kirjata mitään, eli esim. puiston kohdalla 91-54-9903-tyhjä. Listasta katsotaan seuraava vapaa numero.

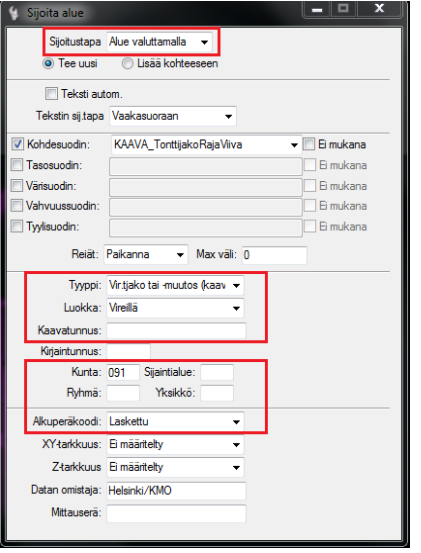

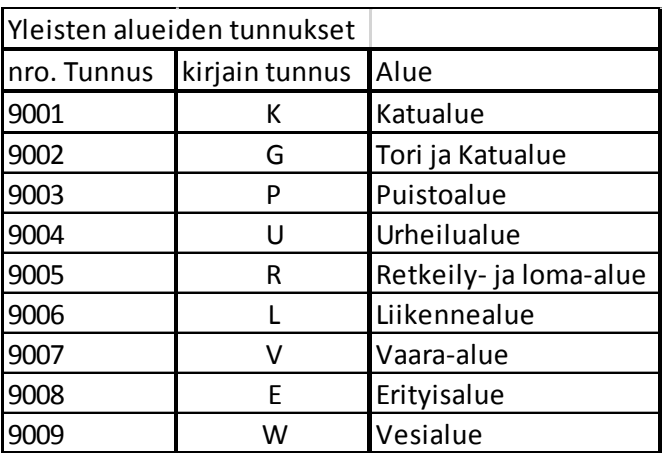

Kuva 30. Kaavayksikkö-työkalu ja yksiköiden tunnusluettelo

Kaavayksiköiden vienti kyseisen kaupungin osan kaavayksiköihin tapahtuu samalla periaatteella kuin kaavarajauksen, mutta kaavahakemiston sijasta yksiköt viedään kaavayksiköihin.

## <span id="page-30-0"></span>5.2.3 Muodostajat

Kaavan muodostajien laskeminen voi olla hyvinkin työlästä kaavan suuruudesta ja monimutkaisuudesta riippuen. Laskija voi tässä vaiheessa valita, tekeekö muodostajat samaan dgn-työtiedostoon kuin yksiköt vai onko parempi tehdä oma työtiedosto muodostajien laskennalle sekavuuden välttämiseksi. Muodostajien laskennassa kannattaa kuitenkin käyttää viivamuotoa, jota ei ole käytetty (yhtyvä tai toteutumaton) yksiköiden piirrossa, ja valutustyypiksi voi valita vaikka **Muod. luettelotontti** -vaihtoehdon. Elementtien ollessa erilaiset kuin kaavan yksiköiden teossa, ne on helppo sammuttaa näkyvistä, kun niitä ei tarvita. Tämä auttaa myös laskupaperien teossa, kun voi sammuttaa varsinaiset yksiköt ja jäljelle jää vain muodostajat. Tällöin laskupaperien teko on helpompaa mahdollisten päällekkäisten tasojen takia.

#### <span id="page-31-0"></span>5.2.4 Kaavan yksiköiden laskupaperit

Laskupaperien teko tapahtuu samalla periaatteella kuin rajauksen kanssa **Alueiden laskupaperit** -työkalulla sillä erolla, että laskupapereihin tulee tonttien ja yleistenalueiden perään niiden muodostajat.

Yksiköiden laskentoja tehdessä, ja etenkin muodostajien, kannattaa elementtien valinta tehdä rajalla, joka ei ole yhteydessä muihin rajoihin. Jos se ei kuitenkaan ole mahdollista, on hyvä muistaa, että viimeksi tehty elementti on päällimmäisenä. Yhtyvillä rajoilla valitaan ensimmäiseksi tuleva raja, minkä jälkeen voidaan siirtyä seuraavaan hylkäämällä ensimmäinen vaihtoehto hiiren oikealla. Seuraavaksi tarjotun kaavaelementin pitäisi olla oikea, jos muita tasoja ei ole päällä sekoittamassa. Huomaa tässäkin katsoa ruudun alareunasta, mikä elementti on valittuna.

Kaavan yksiköiden ja kaavarajauksen laskupaperit voi tehdä eri tiedostoihin, mutta ei välttämättä ole tarpeen yksikertaisessa kaavassa.

Kuvassa 31 on esimerkki kaavan laskupapereista.

| Ko. 43 | 25.6.2015, RSu           |                |                                 |                                                         |
|--------|--------------------------|----------------|---------------------------------|---------------------------------------------------------|
|        |                          |                |                                 |                                                         |
|        |                          |                | Tontti 43081/1, tonttia 43057/9 |                                                         |
| 43     | 81                       | $7^{\circ}$    | 3                               | 25502240.496 6675671.294                                |
| 43     | 81                       | 7              | $\overline{2}$                  | $T = 306.5161$ $S = 42.499$<br>25502198.219 6675675.636 |
|        |                          |                |                                 | $T = 206.5161$ $S = 54.823$                             |
| 43     | 57                       | $\mathbb{I}$   | 26                              | 25502192.618 6675621.101                                |
| 43     |                          |                | $\mathbf{1}$                    | $T = 206.5162$ $S = 90.654$                             |
|        | 81                       | 7              |                                 | 25502183.355 6675530.922<br>$T=106.5162$ $S=42.499$     |
| 43     | 57                       | $\mathbf{1}$   | 25                              | 25502225.632 6675526.579                                |
|        |                          |                |                                 | $T=6.5159$ $S=145.476$                                  |
|        | $PINTA-ALA = 6182.59$    |                |                                 |                                                         |
|        |                          |                |                                 |                                                         |
|        |                          |                |                                 | Tontti 43092/1, liikennealuetta 43L100                  |
| 43     | 92                       | $\tau$         | $\mathbf{1}$                    | 25502251,573 6675661.700                                |
| 43     |                          | 7              |                                 | $T=106.5159$ S=5.000                                    |
|        | 92                       |                | $\overline{2}$                  | 25502256.547 6675661.189<br>$T = 206.5159$ $S = 28.000$ |
| 43     | 92                       | 7              | 3                               | 25502253.686 6675633.336                                |
|        |                          |                |                                 | $T = 306.5159$ $S = 5.000$                              |
| 43     | 92                       | $\overline{7}$ | $\overline{4}$                  | 25502248.713 6675633.847<br>$T=6.5159$ $S=28.000$       |
|        | $PINTA-ALA = 140.00$     |                |                                 |                                                         |
|        |                          |                | Tontti 43093/1, josta           |                                                         |
| 43     | 93                       | 7              | 3                               | 25502245.768 6675556.241                                |
|        |                          |                |                                 | $T = 306.5237$ $S = 5.000$                              |
| 43     | 93                       | 7              | $\frac{4}{3}$                   | 25502240.794 6675556.753<br>$T=6.5237$ $S=59.000$       |
| 43     | 93                       | 7              | $1$                             | 25502246.830 6675615.443                                |
|        |                          |                |                                 | $T=106.5237$ S=5.000                                    |
| 43     | 93                       | $\overline{7}$ | $\overline{2}$                  | 25502251.803 6675614.932<br>$T = 206.5237$ $S = 59.000$ |
|        | $PINTA-ALA = 295.00$     |                |                                 |                                                         |
|        |                          |                |                                 |                                                         |
| 43     | katualuetta 43K100<br>93 | 7.             | 4                               | 25502240.794 6675556.753                                |
|        |                          |                |                                 | $T=106.5237 S=0.012$                                    |
| 10     | 10                       | 9              | 113                             | 25502240.806 6675556.752                                |
| 10     | 10                       | 9              | 112                             | $T=6.4923$ $S=24.833$                                   |
|        |                          |                |                                 | 25502243.334 6675581.456<br>$T = 206.5237$ $S = 24.833$ |
|        |                          |                |                                 |                                                         |

Kuva 31. Kaappaus kaavan 1236 laskupapereista

#### <span id="page-32-0"></span>5.2.5 Factan päivitys

Factaan viedään asemakaavan pinta-ala ja kaikkien yksiköiden ja niiden muodostajien pinta-alat, joita kaavassa on. Työn alla olevan kaavan tietoihin pääsee menemällä suunnitelmaosaan ja kirjoittamalla kaavan tunnus sille kuuluvaan kenttään. Koko kaavan pinta-ala lisätään kaavan etusivulle. Pinta-alaa voi muokata kaavan tietojen yläpuolella olevasta **Muokkaa**-painikkeesta. Kuvassa 32 on kaavan 12346 etusivu näkyvillä.

| <b>FACTA</b> Kuntarekisteri                    |                              |                                         |                                     |                          |                                                                                                    |                                        |               | $ v  \leqslant$           |  |  |
|------------------------------------------------|------------------------------|-----------------------------------------|-------------------------------------|--------------------------|----------------------------------------------------------------------------------------------------|----------------------------------------|---------------|---------------------------|--|--|
| SUUNNITELMA                                    |                              |                                         |                                     |                          |                                                                                                    |                                        |               | OHJE ALKUUN KIRJAUDU ULOS |  |  |
| Perustiedot<br>Kaavayksiköt<br>Kaavamääräykset |                              |                                         |                                     |                          | Kaava 12346, Kuulutus hyväksymispäätöksestä, 30.10.2015, 43057/osa tonttia 9 (uudet korttelit 43081, 43092, 43093) |                                        |               |                           |  |  |
| < Edellinen haku                               | Muokkaa                      | Kaaya yolmaan                           | Jaa kaava                           | Tunnusmuutos             | Poista                                                                                                    |                                        |               |                           |  |  |
| KTJ-ailr10<br>KTJ-siirto                       | Kaavan tunnus                |                                         | 12346<br>$\circ$<br>8 Lainvoimainen |                          |                                                                                                    | Alkuperäinen pinta-ala m <sup>2</sup>  |               | 9414<br>9414              |  |  |
| Kartat                                         | Arkistotunnus                |                                         |                                     |                          |                                                                                                    | Voimassaoleva pinta-ala m <sup>2</sup> |               |                           |  |  |
| Näytä kartalla kaava                           | Kaavatilanne                 |                                         |                                     |                          |                                                                                                    |                                        |               |                           |  |  |
| Arkinto                                        | Kaavaniaii                   |                                         |                                     |                          | 1520 Asemakaavan muutos                                                                                            |                                        |               |                           |  |  |
| Hae kaava                                      | Vahvistaja/Hyväksyjä         |                                         | 3 Kaupunginvaltuusto                |                          |                                                                                                    |                                        |               |                           |  |  |
|                                                | Vahvistamispvm/hyväksymispvm |                                         |                                     | 21.10.2015               |                                                                                                    | Kaavamerkkipäätös                      |               | YM:n päätös 31.3.2000     |  |  |
|                                                | Lainvoimaisuusevm            |                                         |                                     | 04.12.2015               |                                                                                                    | Lisätieto                              |               | Film was                  |  |  |
|                                                | Voimaantuloovm               |                                         |                                     | 04.12.2015               |                                                                                                    | Kaavan ajanmukaisuus                   |               |                           |  |  |
|                                                | Kaavan nimi                  |                                         |                                     |                          | 43057/osa tonttia 9 (uudet korttellt 43081,<br>43092, 43093)                                                       | Kaavan ajanmukaisuus pvm               |               |                           |  |  |
|                                                | Kaavan työnimi               |                                         |                                     |                          |                                                                                                    |                                        |               |                           |  |  |
|                                                |                              | Käsittelyvaiheet Muokkaa Lisää Poista   |                                     |                          |                                                                                                    |                                        |               |                           |  |  |
|                                                | Käsittelyvaihe               |                                         | Paatoslaji                          |                          | Palvamaara                                                                                                    | Valitettu/muist                        | <b>Diaari</b> | Selostus                  |  |  |
|                                                |                              | 51 Kuulutus hyväksymisoäätöksestä       |                                     |                          | 30.10.2015                                                                                                    |                                        |               | 匵                         |  |  |
|                                                | 9 Kaupunginvaltuusto         |                                         |                                     | 1 Vahvistettu/Hyväksytty | 21.10.2015                                                                                                    |                                        |               | El la me                  |  |  |
|                                                | 8 Kaupunginhallitus          |                                         |                                     | 1 Vahvistettu/Hyväksytty | 12.10.2015                                                                                                    |                                        |               | 団<br>$\sim$               |  |  |
|                                                |                              | 7 Lautakunnan 2. vaihe / viraston kirie |                                     |                          | 28.09.2015                                                                                                    |                                        |               | $\checkmark$<br>$-$       |  |  |
|                                                | alkaa                        | 4 Nähtävilläolo MRA 27 6:n mukaisesti   |                                     |                          | 07.08.2015                                                                                                    |                                        |               |                           |  |  |
|                                                | 2 Lautakunta                 |                                         |                                     | 1 Vahvistettu/Hvväksvttv | 09.06.2015                                                                                                    |                                        |               | m<br><b>Castle</b>        |  |  |

Kuva 32. Kaavan 12346 etusivu

Kaavan yksiköitä pääsee tarkastelemaan **Kaavayksiköt**-painikkeella kaavan etusivun vasemmassa yläkulmassa. Yksiköt täytetään yksitellen pinta-ala tiedoilla, sijainnilla ja muodostajatiedoilla. Lopuksi on hyvä tarkistaa kuvan 33 mukaisesta näkymästä täsmääkö pinta-alojen yhteenlaskettu summa koko kaavan kirjattuun pinta-alaan, joka vietiin kaavan etusivulle.

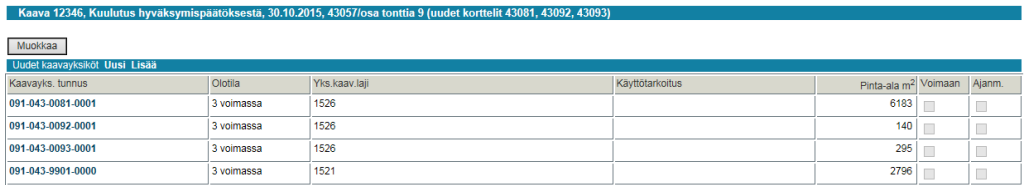

#### Kuva 33. Kaavayksiköt näkymä

Kaavayksikön sisällä täytetään perustiedoista yksikön pinta-ala ja laskennallinen pintaala, minkä jälkeen siirrytään sivulla alaspäin yksikön muodostajiin. Kuvassa 34 on kaavayksikön alkunäkymä, joka jatkuu pystysuunnassa alaspäin.

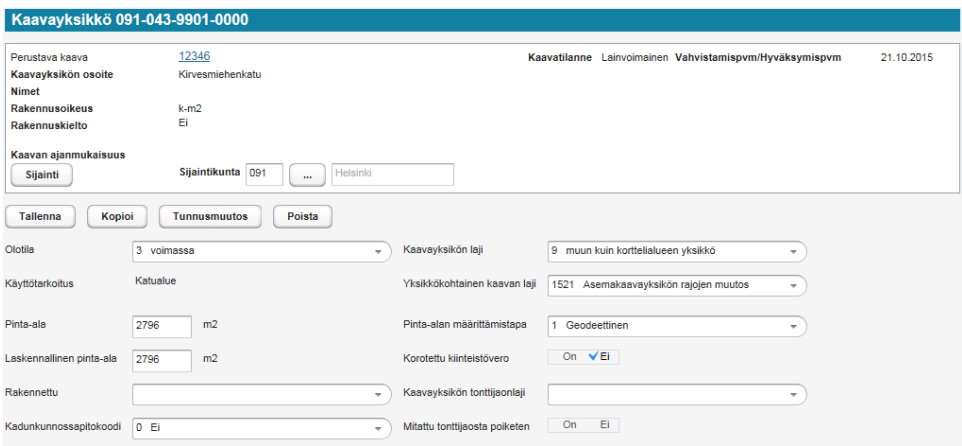

Kuva 34. Yksittäisen kaavayksikön perustiedot

Muodostajissa täytetään muodostajien pinta-alat ja tarkistetaan, että **kokonaan\osittain**-kohta on oikein. Tässä on erityisen tärkeää olla tarkkana, koska esim. virheellisesti kokonaan meneväksi merkitty muodostajakiinteistö saattaa huonoimmassa tapauksessa myöhemmin kiinteistön KTJ:ään tehtävän rekisteröinnin yhteydessä tulla erehdyksessä jopa poistetuksi aiheetta kokonaan kiinteistörekisteristä. Lopuksi varmistetaan, että kaavayksikön ja muodostajien osapinta-alat yhteensä täsmäävät. Kuvassa 35 on esimerkki muodostajista Factassa.

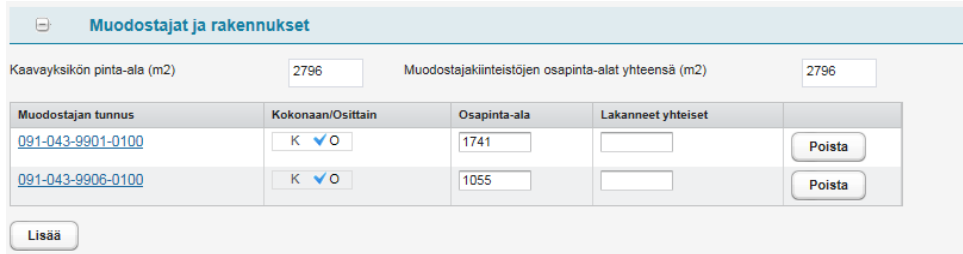

# Kuva 35. Kaavayksikön muodostajat

# <span id="page-34-0"></span>5.2.6 Työn lopetus

Lopuksi käydään täyttämässä loputkin tiedot samaan taulukkoon, johon merkattiin kaavan rajaus tehdyksi.

#### <span id="page-35-0"></span>5.3 Tulkintaa

Tulkinnassa yleisesti ottaen on käytössä ns. puolen millin sääntö, eli 1:1000 mittakaavan kaavassa voi poiketa 50 cm kaavan rajasta. Säännön voi havainnollistaa tarkkailemalla kaavan tulostetta, josta voi huomata, että rajaviivan paksuus isoissa mittakaavoissa sallii tulkinnan tarkempaa työtä tehdessä. Kiinteistörajoja olisi hyvä myös noudattaa, jos ero kaavassa piirrettyyn rajaan on pieni.

Jos kaavassa jokin kulmapiste on hieman sivussa pisterekisterissä olevasta pisteestä, mutta voi kuitenkin olettaa, että kulma on tarkoitettu kyseiseen pisteeseen, voi sen kulman tulkita olemassa olevaan pisteeseen (pisteiden välinen ero hyvin pieni). Kuvassa 36 on kolme kuvaa liitettynä yhteen. Punainen viiva rajaa kuvia. Vasemmalta lähtien ensimmäisessä kuvassa on virheellinen tilanne kaukaa, toisessa lähikuvana ja kolmannessa tilanne on korjattu ja kulma siirretty olemassa olevaan pisteeseen.

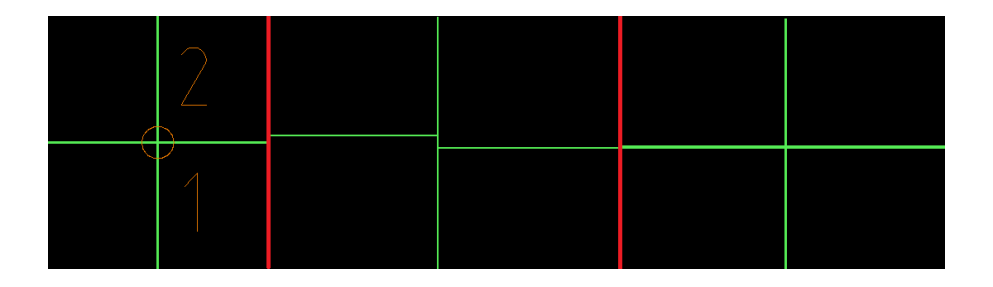

Kuva 36. Esimerkki jossa kulmat eivät kohtaa. Vasemmalta oikealle: kaukaa otettu kuva tilanteesta, keskellä lähikuva ja lopuksi korjattu tilanne läheltä.

Jos kaavassa ei ole suoraa kulmaa, mutta kulman ero on niin pieni, että sen muuttaminen tasan 90 asteeseen ei aiheuta merkittävää muutosta, voi sen silloin muuttaa. Kuvassa 37 on esimerkki tilanteesta. Katkoviivalla merkitty raja on suorakulmainen. Kulmien olisi hyvä olla vielä lähempänä 90 astetta. Kuvassa on vain havainnollistava tilanne.

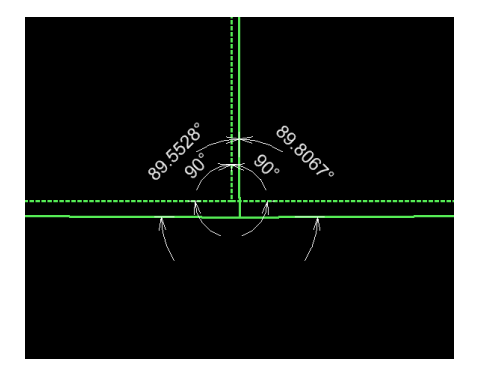

Kuva 37. Suoraa kulmaa suositaan, jos sille on edellytykset

Kaaret pyritään tekemään tangeeraavina, jos vain mahdollista. Tässäkin tulee välttää liian suurta eroa piirrettyyn rajaan. Katkoviivalla piirretty raja kuvassa 38 on tangeeraava.

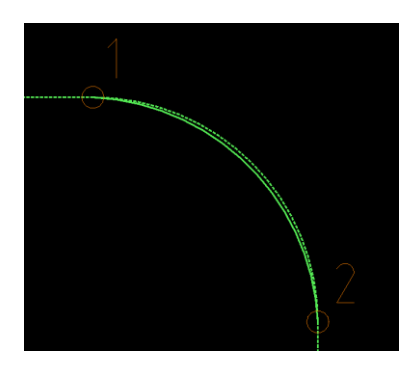

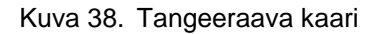

Rantaviivat kaavoissa usein tehty vain pohjakartan rantaviivan mukaan, minkä takia kulmat ovat todella tiheästi. Näissä tapauksissa tulkitaan rantaviivaa "suoremmaksi" ja vältetään älytön tikutus, jotta uusia pisteitä ei tarvitsisi tehdä 20:tä kymmenen sijaan. Rantaviivan tulkinnassa on hyvä tehdä oikomiset vuorotellen kaavan sisä- ja ulkopuolelta, kuten kuvassa 39 näkyy.

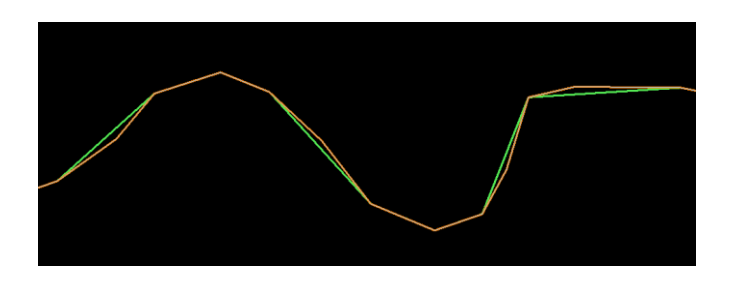

Kuva 39. Rantaviiva

# <span id="page-37-0"></span>**6 Tonttijako**

Asemakaavan voimaantulon jälkeen voidaan rakennuskorttelin alueella maanomistajan hakemuksesta laatia tonttijako. Tonttijako on suunnitelma siitä, miten kortteli tai sen osa jakautuu rakennuspaikoiksi.

Tonttijaon laadinta tehdään yhteistyössä maanomistajan kanssa ja laatimisesta vastaa kiinteistöviraston kaupunkimittausosasto.

# <span id="page-37-1"></span>6.1 Tonttijaon laskentaprosessi

# <span id="page-37-2"></span>6.1.1 Työn luonti

Jos kyse on tonttijaon muutoksesta, on hyvä aivan ensimmäiseksi tarkistaa, onko kyseisen korttelin ns. laskentavihko skannattu. Jos kortteli on skannattu, se löytyy hakemistosta:

T:\Hallinto\KITO\Laskupaperit"

Jos korttelia ei ole skannattu, se pitää hakea arkistosta ja skannata. Uusi tonttilaskenta tulee liittää skannatun pdf:n perään.

Laskennan alkaessa laskija luo työtiedoston tonttijaoille tarkoitettuun hakemistoon:

I:\KITO\Stellamap\_laskenta\tonttijakolaskenta\kaup.osa\korttelinumero\.

Tiedosto nimetään muotoon korttelinro.\_tonttinro. Tässä ohjeessa käsiteltävän tonttijaon työtiedosto on nimetty 54031\_29-30.

# <span id="page-38-0"></span>6.1.2 Referenssien haku ja niiden käsittely laskentaa varten

Kun työtiedosto on tehty, voi taustalle ladata seuraavat referenssit:

- alueella oleva asemakaava
- kantakartta
- pisterekisteri
- kaavayksiköt
- määräalat (hyvä tarkistaa jos määräaloja ei ole ehditty liittää kantakartalle).

Referenssien ollessa päällä asemakaavan ylimääräisiä tasoja voi ja kannattaa sammuttaa. Samoin kantakartasta otetaan ylimääräiset tasot pois päältä käyttäen sille tehtyä automaattista työkalua (tonttijakokartta aputyökalut paletissa).

# <span id="page-38-1"></span>6.1.3 Rajojen piirtäminen

Tonttijaot piirretään **TonttijakoRajaViiva**-työkalulla kuten kaavalaskennassakin, mutta viivatyyppi muuttuu sen mukaan, onko rajan alla vanhaa kiinteistörajaa vai ei.

Jos uuden tontin raja kulkee yhtyvästi vanhan tontin, tilan tai yleisen alueen rajan mukaan, käytetään yhtyvää viivamuotoa (katkoviiva). Uuden rajan osalta käytetään uutta viivamuotoa (yhtenäinen viiva). Toteutumatonta viivatyyppiä käytetään silloin, jos rajalla kulkee vahvistetun tonttijaon mukainen rajaviiva.

## Alkuperäkoodina voi käyttää vaihtoehtoa **Laskettu**.

Viivatyypin vaihto tulee tapahtua, vaikka raja jatkuisikin suorana, mutta tällöin vaihtoa ei noteerata uudella pisteellä tai rajamitoilla. Rajamitat tuleekin laskea ensin kokonaisella rajalla, minkä jälkeen sen voi katkaista ja vaihtaa viivatyypit oikeiksi.

Rajat katkaistaan mahdolliseen viereisen tontin kulmapisteeseen, vaikka se olisikin suoralla. Leikkaavaan tilanrajaan otetaan mukaan leikkauspiste (tehdään uusi jos ei vielä ole), mutta rajaa ei katkaista.

Jos leikkauksessa on vanha leikkauspiste, mutta kun raja tehdään suorana pisteen ohi ja leikkauspiste heittää hieman rajalta, sen voi siirtää oikeaan kohtaan. Näissä pienissä

pisteiden poikkeamissa voidaan olettaa syynä olevan koordinaatistomuutosten aiheuttama pieni virhe.

# <span id="page-39-0"></span>6.1.4 Uudet pisteet

Uudet kulmapisteet tehdään tonttijakopisteinä samalla periaatteella kuin kaavalaskennassa. Vapaan pistenumeron voi tonttijaossa katsoa joko silmämääräisesti korttelin pisteiden osalta seuraavan järjestysnumeron, tai käyttämällä aitaa ja hakemalla vapaan pistenumeron. Leikkauspisteiden osalta aidan käyttö ja vapaan pisteen haku on usein suositeltavaa. Uusia kulmapisteitä ei kuitenkaan tonttijaoissa pitäisi kovin usein joutua tekemään, koska ne tehdään jo kaavalaskennan yhteydessä. Vanhojen kaavojen osalta voi olla, että piste jos toinenkin on kateissa pisterekisteristä.

# <span id="page-39-1"></span>6.1.5 Kaavayksiköiden luominen

Alueen valutus tapahtuu **KaavayksikköAlue**-työkalulla, johon kirjataan ensin tiedot oikeiksi, asemakaavan numero, kaupunki, kaupungin osa, kortteli, tonttinumero ja alkuperäkoodiksi laskettu. Tyyppinä käytetään kaavalaskennasta poiketen **Vir.tjako tai -muutos (kaava)** ja luokka vireillä tai voimassa, sen mukaan mitä Factaan on tontin kohdalle kirjattu.

Valutuksen aikana on hyvä sammuttaa kaikki turha aineisto taustalta, jotta valutus ei tartu mihinkään turhaan, vaan käyttää ainoastaan piirrettyjä rajoja.

# <span id="page-39-2"></span>6.1.6 Uusien pisteiden ja yksiköiden vienti Oracleen

Uusien kaavayksiköiden ja pisteiden kanssa voi soveltaa aiemmin käsiteltyä Oraclen ohjetta.

# <span id="page-39-3"></span>6.1.7 Rajamitat ja koordinaattiluettelo

Rajamitat liitetään työhön aitaamalla alue ja käyttämällä **Rajan mitat** -työkalua, joka sijaitsee **Tonttijako aputyökalut** -työkalupaletissa. Mahdolliset taustareferenssit on hyvä sulkea, jotta työkalu ei laske turhia mittoja, joita joutuu jälkeenpäin poistelemaan mm. kantakartan rajat. Kuvassa 40 on esimerkki rajamittojen tekemisestä.

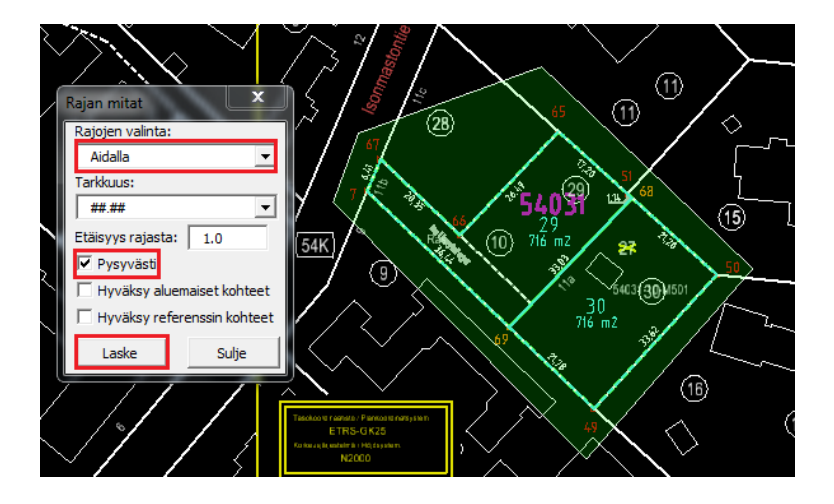

Kuva 40. Rajamittojen tekeminen

Koordinaattiluettelon voi tehdä saman aitauksen aikana, kunhan kaikki tarvittavat pisteet ovat tehtynä ja näkyvillä. Jos mukana on leikkauspisteitä, niiden tulee olla listan pohjalla. Lisäksi luetteloon lisätään teksti "muut pisteet" ennen leikkauspisteitä.

Koordinaattilista tehdään samalla periaatteella kuin vapaan pisteen haku. Listan tekemisessä ja liittämisessä mennään vain hieman pidemmälle.

Tekstin tasaus on hyvä käydä tarkistamassa **Teksti**-painikkeesta, hyvä vaihtoehto on **vasen ylä**.

Kun haluttu luettelo on valmiina ja muokkaukset on kunnossa, se liitetään työtiedostoon **Liitä**-toiminnon avulla ja työkalu antaa käyttäjän valita paikan, johon luettelo sijoitetaan.

## <span id="page-40-0"></span>6.1.8 Muodostajaluettelo

Muodostajaluettelo tehdään tulostuksia varten näyttämään alueen muodostuksen. Luettelosta selviää muodostajien kiinteistötunnus, muodostava pinta-ala ja kiinteistön mahdollinen nimi. Factassa tulisi olla samat pinta-alat ja tunnukset kuin laskennassa.

Jos muodostajana on tila tai yleinen alue, sen nimi/tunnus, eli esimerkiksi Vuosaaren katualue olisi "(K54)", tulee samaan kohtaan, missä kuvassa 41 on "määräala" viimeisellä rivillä. Tilan nimen voi hakea Factasta kyseessä olevan yksikön muodostajista tai hakemalla suoraan kiinteistötunnuksella tai KTJ:stä.

Muodostajaluettelon raamit saadaan polusta

Elementti  $\rightarrow$ solut  $\rightarrow$ tiedosto  $\rightarrow$ kiinnitä tiedosto  $\rightarrow$  cellit

Jos polku ei ole valmiina, cellit löytyvät hakemistosta

I:\KITO\Stellamap\_laskenta\Cellit\_Kolat\_Muut\

Cellit ovat kokoelma valmiita raameja. Listasta valitaan **muodo**-raamit tuplaklikkauksella ja sijoitetaan haluttuun paikkaan. Tekstikentät voi helposti täyttää valitsemalla tekstityökaluista tekstikenttien automaattinen täyttö (näppäinyhdistelmä  $A \rightarrow R$ ), jolloin työkalu menee järjestyksessä tyhjät tekstikentät läpi. Tekstikenttiä voi editoida myös yksitellen MicroStationin omalla tekstinmuokkaustyökalulla.

**TONTTIEN MUODOSTUMINEN** 

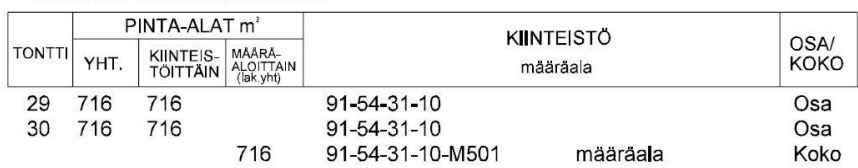

Kuva 41. Tonttijaon muodostusluettelo kahden tontin osalta

Samalla kun hakee muodostajaluettelon raamit, tulee cellit-listasta ottaa myös **NIMI** ja **MK\_KL**, johon täytetään mittakaava ja karttalehti, tonttijaon tunnus, päivämäärä ja tekijän nimikirjaimet.

#### <span id="page-41-0"></span>6.1.9 Tulostuksen valmistelu

Kuvassa 42 näkyvät seuraavaksi käytävät apukohteet, joita tarvitaan tulostuksen valmistelussa.

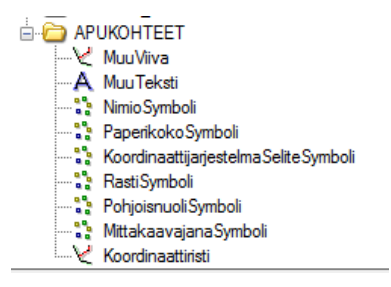

Kuva 42. Apukohteet

Kantakarttaa pidetään tulostuksen taustakarttana ja sen johdosta joitakin elementtejä voi joutua siirtelemään ja mahdollisesti tekemään referenssin leikkauksia paikoitellen, jotta saa kaiken muun tarvittavan mahtumaan tulostusraamien sisäpuolelle ja siististi näkyviin. Tulostusraamit löytyvät:

• Apukohteet  $\rightarrow$  PaperikokoSymboli

Mittakaavana pyritään käyttämään 1:500, jos vain mahdollista.

Alueelle tulee lisätä myös korttelinumero sille tarkoitetulla työkalulla, joka on valikon KIINT\_MUOD alla **KorttelinumeroTeksti**.

Alueen sisäpuolelle jäävät vanhat tontin rajat merkataan poistuviksi rastilla, samoin kuin vanha ympyröimätön kantakartalla oleva tonttinumero. Esimerkkinä kuvassa 43 tonttinumeron 27 päälle on tehty rasti. Työkalu saadaan polusta

• Apukohteet  $\rightarrow$  RastiSymboli

Rastia tehdessä käytetään **kiertämällä ja skaalaamalla** sijoitustapaa, jotta saadaan riittävän kokoinen rasti.

Tulostukseen lisätään myös koordinaattijärjestelmän tunnus, joka saadaan polusta

 $\bullet$  Apukohteet  $\rightarrow$  KoordinaattijarjestelmaSeliteSymboli

Työkalulla valitaan tyypiksi **ETRS-GK25 ja N2000**. Mittakaavaksi valitaan sama kuin tulostuksessa.

Tulosteessa tulisi siis näkyä kantakartan ollessa taustalla: uudet tontit, kulmapisteet, rajamitat, korttelinumero, muodostajaluettelo, mittakaava / karttalehti, tonttijaon tunnus, päivämäärä ja tekijän nimikirjaimet, koordinaattijärjestelmä ja koordinaattiluettelo

Kaiken ollessa paikoillaan alue aidataan tulostusraamien avulla tentatiivi-tartunnalla tulostus raamin vastakkaisiin kulmiin ja siirrytään tulostusasetuksiin. Kuvassa 43 on esimerkki tulostettavissa olevasta tonttijaosta.

Mikäli taustalla ei ole erityisen paljon sotkua, pyritään pistenumerot sijoittamaan rajojen ulkopuolelle ja rajojen mitat rajojen sisäpuolelle tonttijaon ulkoasun ehostamiseksi. Tässä on kuitenkin huomioitava, että kartan selkeys on etusijalla käytäntöihin nähden.

Tulostuksessa käytetään sille räätälöityä kynätaulua **KMOMap\_tonttijakokartta\_pen\_laskenta**, joka saadaan polusta

V:\KMOasetukset\Tulostusasetukset\KITO\MS\_tulostus\kynataulut\.

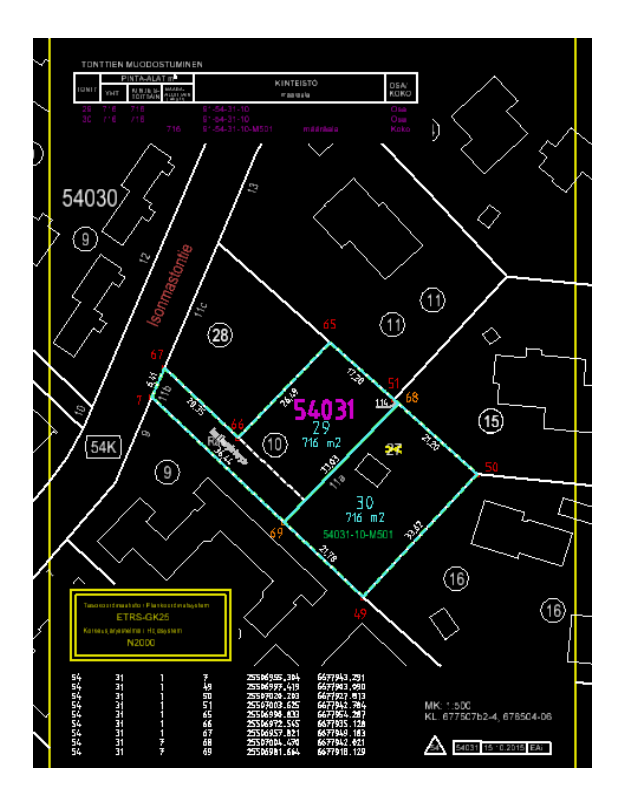

Kuva 43. Tulostettavissa oleva tonttijako

## <span id="page-44-0"></span>6.1.10 Laskupaperit

Paperitulosteen lisäksi tonttijaon karttakuvasta tehdään myös pdf-tulostus. Uuden korttelin osalta tehdään uusi korttelin käsittävä pdf, johon ajan myötä mahdollisesti tulee muitakin tonttijakoja. Pdf nimetään vain korttelinumerona ja viedään laskupapereille tarkoitettuun hakemistoon

T:\Hallinto\KITO\Laskupaperit

Tonttiajon muutoksessa tonttijako lisätään vanhaan korttelin käsittävään pdf:ään edellisten tonttijakojen perään.

Varsinaisista laskelmista tehdään oma pdf, joka nimetään samalla korttelinumerolla, perään lisätään vain "muu". Esimerkiksi tässä ohjeessa käsitellyn tonttijaon osalta tehtäisiin kaksi pdf:ää, toinen nimellä **54031** (kuva 44) ja toinen **54031muu** (kuva 46).

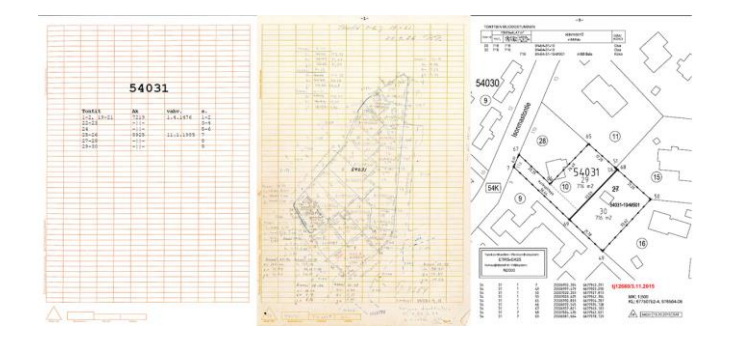

Kuva 44. Korttelin 54031 pdf, jossa on kansikuva, ensimmäinen ja viimeinen sivu

Laskupaperit tehdään **Alueiden laskupaperit** -työkalulla samalla periaatteella kuin kaavalaskennassa. Tonttijaossa ei kuitenkaan tarvitse liittää laskupapereita dgn:ään, joten kuvassa 45 olevan kohta 4:n voi jättää huomioimatta.

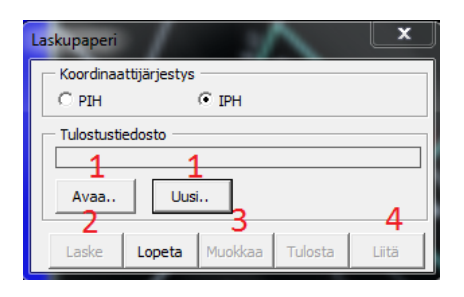

Kuva 45. Laskupaperien teko

Tonttijaossa eroaa myös kaavalaskennasta hieman "ylätunniste", johon kirjataan tiedot kuvan 46 osoittamalla tavalla.

Tjm 12680, uudet tontit 54031/29-30<br>Ak 8925, vahv. 11.1.1985<br>15.10.2015 EAi

|          |                      |              |                | Tontti 54031/29 tonttia 54031-10                                                    |
|----------|----------------------|--------------|----------------|-------------------------------------------------------------------------------------|
| 54       | 31                   | $\mathbf{1}$ | $\overline{7}$ | 25506955.304 6677943.291                                                            |
|          |                      |              |                | $T = 148.5200$ $S = 36.442$                                                         |
| 54       | 31                   | 7            | 69.            | 25506981.664 6677918.129                                                            |
|          |                      |              |                | $T = 48.5200$ $S = 33.029$                                                          |
| 54       | 31                   | 7            | 68             | 25507004.470 6677942.021                                                            |
|          |                      |              |                | $T = 346.7599$ $S = 1.139$                                                          |
| 54       | 31                   | $\mathbf{1}$ | 51.            | 25507003.625 6677942.784                                                            |
|          |                      |              |                | $T = 346.6271$ $S = 17.203$                                                         |
| 54       | 31                   | T.           | 65             | 25506990.833 6677954.287                                                            |
|          |                      |              |                | $T = 248.5200$ $S = 26.486$                                                         |
| 54       | 31                   | 1.           | 66             | 25506972.545 6677935.128                                                            |
|          |                      |              |                | $T = 348.5200$ $S = 20.355$                                                         |
| 54       | 31                   | T.           | 67             | 25506957.821 6677949.183                                                            |
|          |                      |              |                | $T = 225.7034$ $S = 6.407$                                                          |
|          | $PINTA-ALA = 716.01$ |              |                |                                                                                     |
|          |                      |              |                |                                                                                     |
|          |                      |              |                |                                                                                     |
|          |                      |              |                |                                                                                     |
|          | 31                   | $7^{\circ}$  | 69.            | Tontti 54031/30 tontin 54031-10 määräalaa 54031-10-M501<br>25506981.664 6677918.129 |
|          |                      |              |                | $T = 148.5200$ $S = 21.780$                                                         |
|          | 31                   | 1            | 49             | 25506997.419 6677903.090                                                            |
| 54<br>54 |                      |              |                | $T = 47.4019$ $S = 33.620$                                                          |
|          | 31                   | 1            | 50             | 25507020.203 6677927.813                                                            |
|          |                      |              |                | $T = 346, 7599$ $S = 21, 198$                                                       |
| 54<br>54 | 31                   | 7            | 68.            | 25507004.470 6677942.021                                                            |

Kuva 46. Laskupaperit tonttijaosta 54031\_29-30

#### <span id="page-45-0"></span>6.1.11 Kuntarekisteri Factan päivitys

Facta-kuntarekisteriin pitää päivittää uusien tonttien pinta-alat, muodostajat, sijaintitietoihin koordinaatit ja tonttijaon tilanne.

Koko tonttiajon käsittävälle ns. pääsivulle pääsee Factan suunnitelmaosan kautta, jossa on vaihtoehtona **Tonttijako**. Valinnan jälkeen hakukenttään tulee mahdollisuus sijoittaa tonttijaon numero, jonka sijoittamisen jälkeen pääsee kyseiselle sivulle, joka on kuvassa 47.

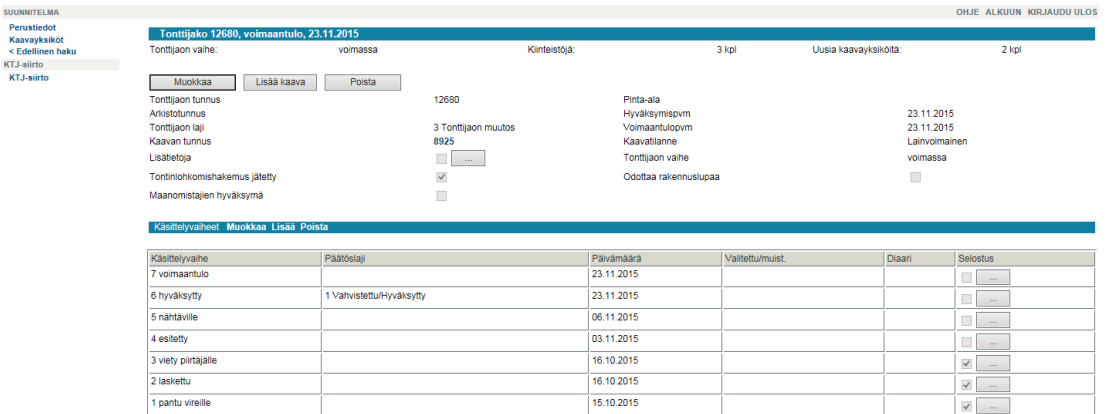

Kuva 47. Tonttijaon pääsivu

Pääsivulta pääsee tarkastelemaan kaavayksiköitä sivupalkista, josta valitaan kaavayksiköt yksi kerrallaan ja käydään päivittämässä pinta-ala tiedot. Kuvassa 48 on tontti ja kaavayksikkö valittuna, ja täällä pinta-ala päivitetään oikeaksi (myös laskennallinen), minkä jälkeen siirrytään samalla sivulla alaspäin muodostajiin asti (kuva 49).

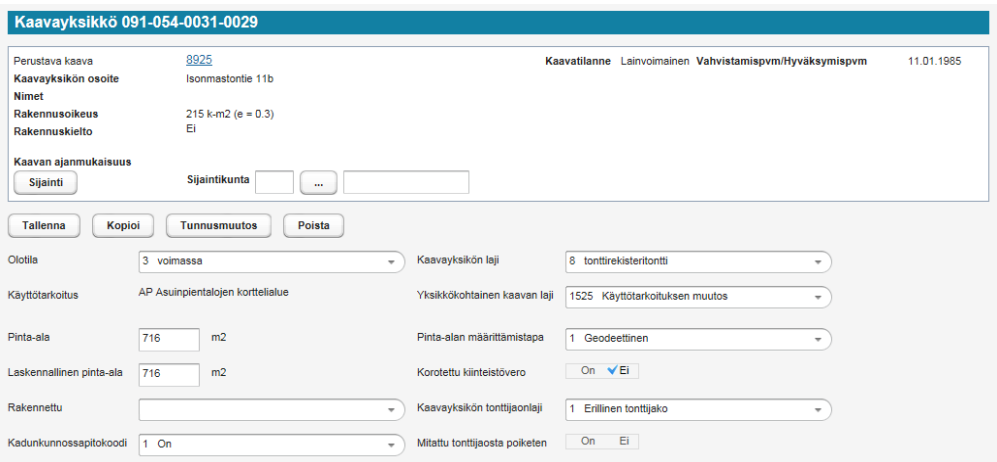

Kuva 48. Tontin / kaavayksikön perustiedot

Muodostajiin täytetään myös oikeat pinta-alat, varmistetaan, että **Kokonaan/Osittain**vaihtoehto on oikein. Tässä on erityisen tärkeää olla tarkkana, koska esim. virheellisesti kokonaan meneväksi merkitty muodostajakiinteistö saattaa huonoimmassa tapauksessa myöhemmin kiinteistön KTJ:ään tehtävän rekisteröinnin yhteydessä tulla erehdyksessä jopa poistetuksi aiheetta kokonaan kiinteistörekisteristä. Lopputuloksena muodostajien osapinta-alat yhteensä tulisi olla sama kuin kaavayksikön pinta-ala.

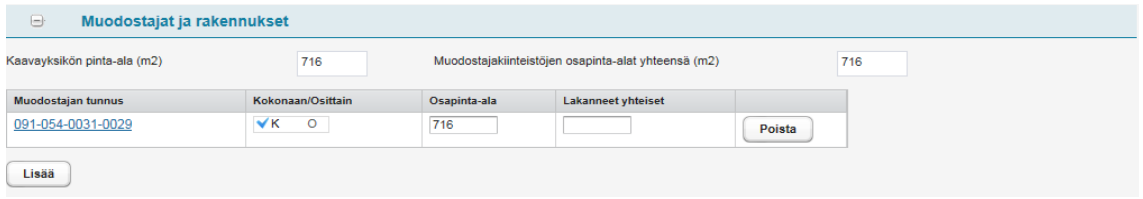

Kuva 49. Tontin muodostajat

Kun kaikki tonttijaon kaavayksiköt ja niiden muodostajat on päivitetty ja täytetty, siirrytään takaisin tonttijaon pääsivulle, jonne lisätään **Lisää**-toiminnolla 2. laskettu-vaihtoehto, oikea päivämäärä ja selostusosioon nimikirjaimet.

## <span id="page-47-0"></span>6.1.12 Piirtäjän versio

Tonttijaosta tehdään myös erillinen pelkistetympi versio, joka viedään hakemistoon

T:\Jaokset\KITO\Tyo\_Tonttijaot\_laskut\.

Kuvan 50 mukainen versio menee jatkokäsittelyyn, jota sitten käytetään tonttijakokartassa. Tästä versiosta poistetaan ylimääräiset tulostukseen lisätyt elementit ja irrotetaan referenssit (muodostajien tunnukset kuitenkin näkyvillä).

Kuvassa 50 on esimerkki valmiista piirtäjille menevästä versiosta. Huomioitavaa kuitenkin on, että tässä esimerkissä ei ole alueen sisällä kulkevia rajoja. Jos poistuvia rajoja olisi, ne pitäisi kopioida kantakartalta ja myös mahdollisesti muokata sopiviksi (vain tonttien sisäpuolelle, eli katkaisu ulkorajoihin) ja lisätä rasti rajan päälle. Mahdolliset leikkauspisteet kuitenkin poistetaan tästä versiosta rajoilta ja koordinaattiluettelosta.

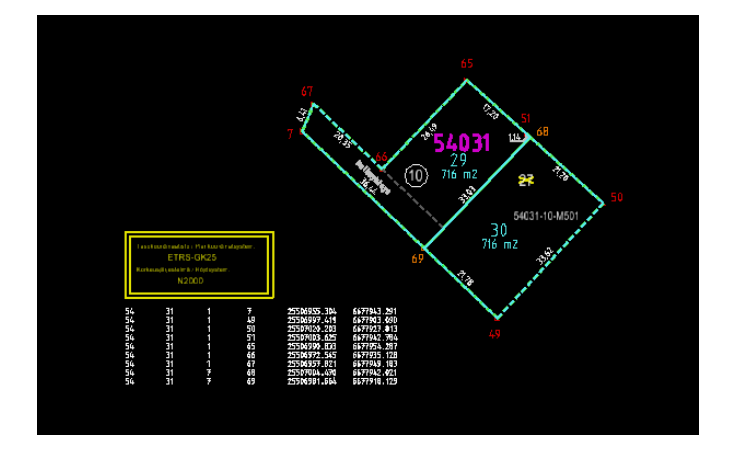

Kuva 50. Piirtäjille tarkoitettu versio tonttijaosta

#### <span id="page-48-0"></span>6.1.13 Tonttijakoprosessin eteenpäin saattaminen

Kun kaikki tämä on tehty, tuloste laitetaan tonttijaon muovikuoreen, jossa se on tullut, ja viedään eteenpäin tonttijaon laatijalle. Tonttijaon laatija antaa tonttijaon jatkotyöstettäväksi jollekin piirtäjistä. Piirtäjä laatii tonttijakokartan, joka tulee vielä laskijalle tarkastettavaksi. Laskijan tulee tarkistaa, että kaikki tiedot täsmäävät laskijan ja piirtäjän tekemissä versioissa. Jos tuotosten välillä on huomautettavaa, tieto välitetään kyseiselle piirtäjälle ja asia selvitetään. Kun kaikki on kunnossa, tonttijakoprosessi on laskijan osalta ohi.

Kuvassa 51 tonttijaon lopullinen versio hyväksyttynä.

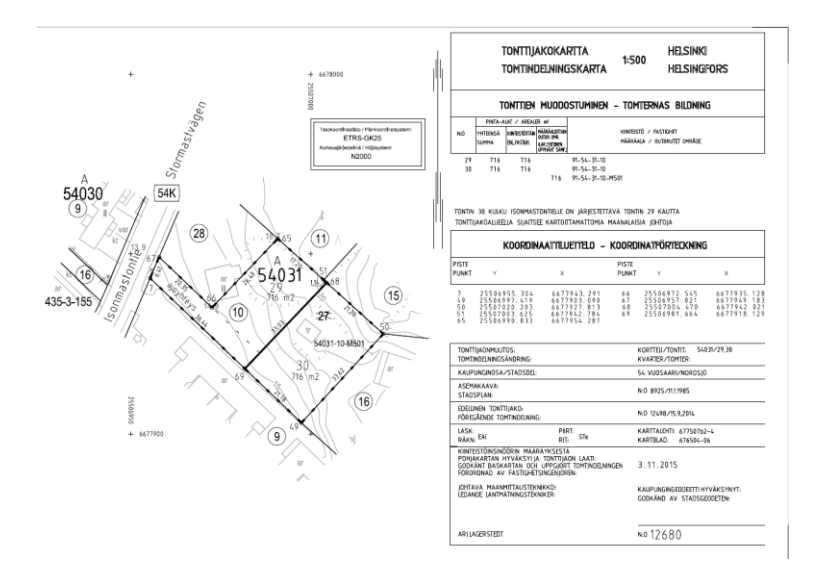

Kuva 51. Esimerkki hyväksytystä tonttijaosta Vuosaaresta

# <span id="page-49-0"></span>**7 Paluusanomat**

Paluusanomat tulevat Maanmittauslaitokselta kerran viikossa. Ne sisältävät KTJ:n puolella tehdyt muutokset, toimituksia tai perusparannuksia, jotka pitää tarvittaessa lisätä kantakartalle tai pisterekisteriin, tai mahdollisesti molempiin. Aineistoa verrataan kantakartan kanssa ja korjataan mahdolliset eroavaisuudet, jos sille on aihetta. Selkeissä eroavaisuuksissa etsitään Maanmittauslaitoksen toimitus ja korjataan sen mukaiseksi pisterekisteri ja kantakartta.

Huomioitavaa kuitenkin on, että sanomissa voi olla myös aineistoa, jota ei tule sokkona uskoa. Oudolta vaikuttavissa tapauksissa on hyvä ottaa yhteyttä Maanmittauslaitokseen ja selvittää asia. Tämä siis, jos aineiston pohjalle ei löydy toimituksia tai muuta taustaaineistoa, josta voisi asiaa tarkastella. Kyseinen tilanne voi olla esimerkiksi perusparannuksista aiheutuneita muutoksia.

<span id="page-49-1"></span>7.1 Paluusanomien haku Factasta

Paluusanomien tekeminen aloitetaan hakemalla ne Factasta **Kiinteistö**-valikosta **Sanomien käsittely** ja tallentamalla ne hiiren oikealla (tallenna nimellä) hakemistoon

I:/KITO/Stellamap\_laskenta/KTJAineistopalaute/ KTJAineistopalaute/2016\_xml

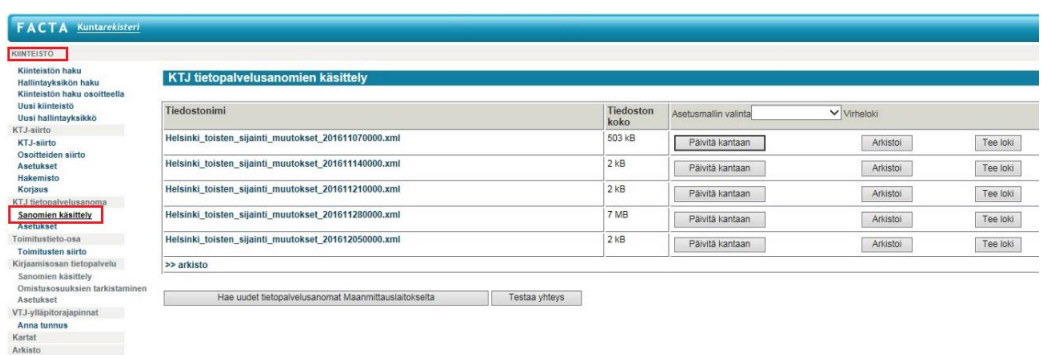

Kuvassa 52 on esimerkki siitä, mitä sanomien käsittelyn alla on.

Kuva 52. Paluusanomien hakeminen

## <span id="page-50-0"></span>7.2 Xml-tiedoston muuttaminen dgn-muotoon

Kun paluusanomat on haettu, ne muutetaan dgn-muotoon StellaMapin avulla. Paluusanomat tulevat xml-tiedostoina, minkä takia ne pitää tuoda **KTJ Import** -toiminnolla, joka saadaan kuvassa 53 näkyvästä tiedonsiirtovalikosta.

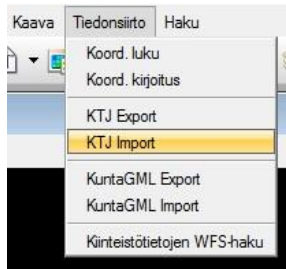

Kuva 53. Tiedonsiirto

xml-tiedosto haetaan hakemistosta, johon se juuri tallennettiin. Ulostulo-tiedosto pitää myös määrittää. Nimellä ei ole väliä, mutta hakemisto on

<span id="page-50-1"></span>C:/temp/KTJImport

# 7.3 Aineistojen vertailu

Kun uusi dgn-tiedosto on luotu, se otetaan aktiiviseksi ja taustalle haetaan kantakartta ja pisterekisteri niiltä osin, että koko paluusanomien kattavalla alueella on tausta-aineistot.

## <span id="page-50-2"></span>7.3.1 Pisteiden vertailu

Pisteiden vertaamiseen on olemassa makro, joka vertaa paluusanomien pisteitä taustalla olevan pisterekisterin kanssa keskenään. Tulokset on värikoodattu toleranssien mukaan niin, että

- vihreä on hyvä (0–0.05 cm)
- keltaisessa on pientä poikkeamaa, mutta kelpuutetaan (0.05–2.0 cm)
- lilassa on hieman suurempaa poikkeamaa, korjataan tarvittaessa (2.0–10.0 cm)
- punainen on tarkistettava ja korjattava (yli 10 cm)

KTJ-aineistossa voi olla turhia pisteitä etenkin kaarten kohdalla, koska KTJ ei osaa käsitellä kaaria oikein, vaan kaaret tulevat suoran pätkinä, joiden välissä on pisteet.

Makro saadaan menemällä apuohjelmat-valikkoon ja valitsemalla apuohjelmat  $\rightarrow$  makrot  $\rightarrow$  projektimanager. Projektimanagerin ollessa auki kyseinen makro pitää ensin hakea kuvassa 54 ympyröidystä **haku**- / **avaa**-työkalusta ja polku on

V:\KMOohjelmat\Makro\VBA\KTJ\_rajamerkkien\_tarkistus.dgn

Kun makro on haettu, se vielä valitaan klikkaamalla sitä ja valitsemalla kuvassa 54 punaisella neliöllä merkattu nuoli. Tämän jälkeen aukeaa uusi ikkuna, josta painetaan **Run**painiketta.

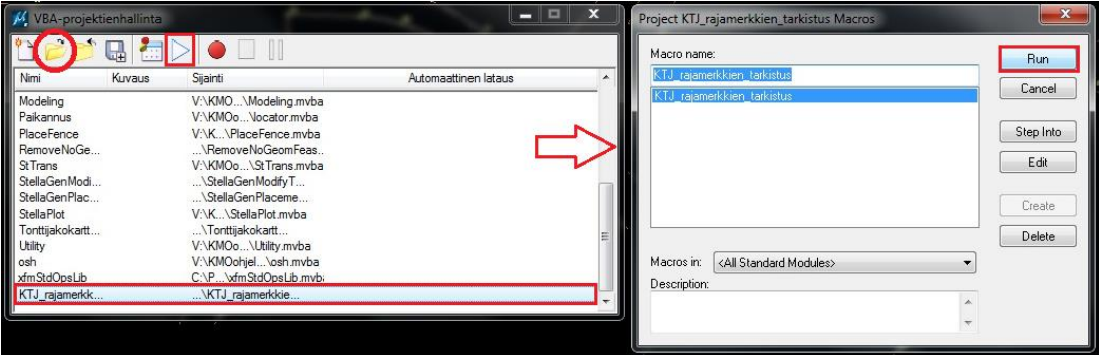

Kuva 54. Makron käyttö paluusanomien pisteiden tarkistukseen

# <span id="page-51-0"></span>7.3.2 Rajojen vertailu

Rajoja joutuu vertailemaan omin silmin. Vertailua voi helpottaa käyttämällä kantakartan sijasta kiinteistöalueita referenssinä. Tällöin voi säätää aluetäyttöä ja kiinteistöalueiden rajat ovat hieman ohuempia kuin kantakartan rajat, jolloin ne eivät ole aivan niin peittäviä.

#### <span id="page-52-0"></span>7.4 Mahdolliset muutokset

Jos aineistojen välillä havaitaan eroavaisuuksia, ne hoidetaan piirtämällä tarvittavat rajamuutokset ja tekemällä uudet pisteet. Pisteet voi käydä itse päivittämässä pisterekisteriin, mutta kantakartalla tapahtuvat muutokset pitää sellaisen henkilön kautta, jolla on oikeudet muokata kantakarttaa. Kyseiselle henkilölle lähetetään dgn-tiedosto, jossa on tarvittavat rajamuutokset.

# <span id="page-52-1"></span>**8 KTJ:n ja kantakartan erojen selvittely ja KTJ-rekisterinpito**

#### <span id="page-52-2"></span>8.1 KTJ ja kantakartta

KTJ:n ja kantakartan välillä on paikoitellen eroavaisuuksia, etenkin liitosalueilla. Eroja voi tarkastella hakemalla kiinteistöjä yksitellen WFS-hakutoiminnolla. Uudelleenkartoituksin tehtävät kiinniotot voivat myös aiheuttaa tarpeen korjata kantakarttaa sekä KTJ:ää.

Kiinniottoja tehdään yleisesti tilojen maarekisteripyykeille ja muille, mm. tonttipyykeille, tilannekohtaisesti (Tontin lohkomisen yhteydessä tehtävää maastomittausta voi luonnehtia myös kiinniottona, mutta tässä yhteydessä käsitellään ennemmin koordinaatteihin tehtävää perusparannusta).

Varsinkin Sipoosta Helsinkiin vuoden 2009 alusta liitetyllä alueella maastossa olevat koordinaatit saattavat pahimmillaan poiketa metrejä merkityistä koordinaateista. Poikkeamat ovat peräisin hyvin vanhoista mittauksista ja koordinaatistomuunnoksista. Helsingissä on käytössä tarkin mittausluokka pyykeille, mikä aiheuttaa eron jo mittaustarkkuuden takia kun verrataan heikompaan standardiin.

Helsingissä rannikkoalueilla voi esiintyä joitakin pieniä poikkeamia. Etenkin Laajasalon Jollas on kärsinyt pienestä "vinksahduksesta". Pyykkejä on mitattu kolmiomittauksissa merellä oleviin saaripisteisiin, jolloin on aiheutunut jossain määrin refraktiota. Refraktion aiheuttamat virheet tulivat esille, kun Helsinki siirtyi uuteen koordinaatistoon ja koordinaatistomuunnokset sekä niihin perustuvat uudelleen mitatun runkoverkon mukaiset rajapyykkien uudelleen kartoitukset tehtiin. Näiden pyykkien koordinaatit muuttuivat hieman (pahimmillaan kymmeniä senttejä). Tilannetta on pyritty korjaamaan kiinniottojen

jälkeisellä korttelien uudelleen laskennalla siten, että virheet kohdistuisivat enemmän katualueeseen kuin korttelin sisälle. [2; 6.]

#### <span id="page-53-0"></span>8.2 WFS-haku

WFS-haku on automatisoitu toiminto, joka hakee kiinteistötietojärjestelmästä syötetyn kiinteistön rajat ja rajapyykit StellaMapiin aktiiviseksi työtiedostoon haluamalla koordinaattijärjestelmällä (EPSG:3132, GK25). Tämä toiminto saadaan tiedonsiirtovalikosta ja on esitetty kuvassa 55.

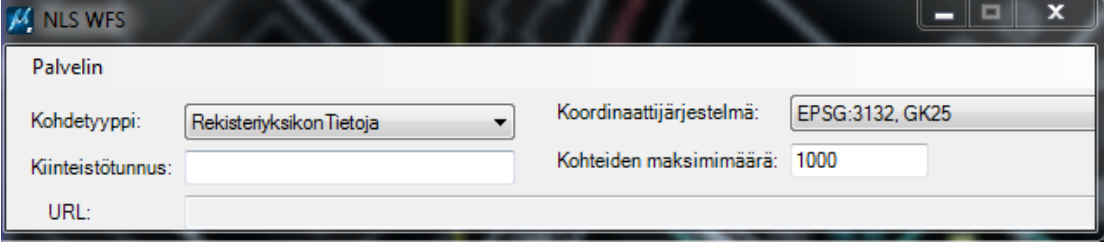

#### Kuva 55. WFS-haku

Kiinteistötunnus syötetään muotoon 09105400340001 (000-000-0000-0000), eli tämä esimerkki vastaisi Helsingin (91) Vuosaaren (54) korttelissa 34 olevaa tonttia 1.

#### <span id="page-53-1"></span>8.3 Erojen korjaus

Tarkastelussa käytettävät referenssit ovat

- kantakartta
- pisterekisteri.

Erot etsitään tarkastelemalla WFS-haulla haetun kiinteistön rajaa ja vertaamalla sitä kantakartan rajan kanssa. Kun eroavaisuus on paikannettu, piirretään eroavaisuudet oikean rajan mukaan. Kuvassa 56 on esimerkki tapauksesta, jossa mennään kantakartan mukaan ja KTJ korjataan.

Jos KTJ näyttäisi menevän oikein ja kantakartalla väärin, pitää kantakarttaa niiltä osin muuttaa kertomalla asiasta henkilölle, jolla on kantakartan muokkausoikeudet, ja lähettämällä korjattu raja tai rajat dgn-tiedostona kyseiselle henkilölle.

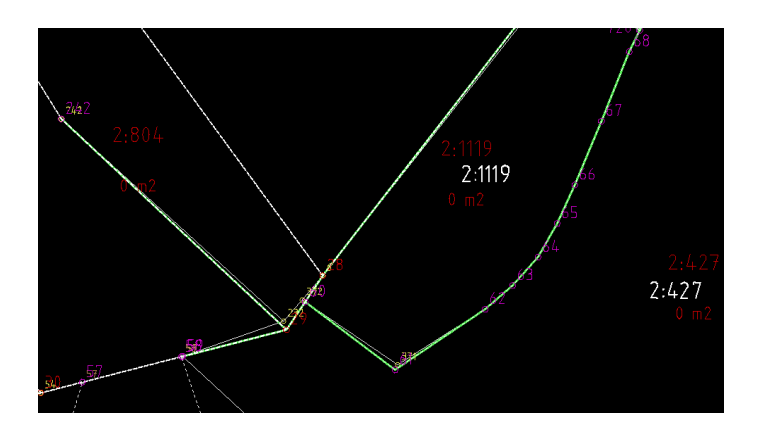

Kuva 56. KTJ:n ja kantakartan eroavaisuus

Jos KTJ:ssä on virhe, eroavaisuuskohdat piirretään kantakartan mukaan, minkä jälkeen piirretyt rajat muutetaan **toimituskarttarajaviivoiksi** ja pisteet **toimituskarttarajapisteiksi**. Pisteiden ja rajojen muutto tapahtuu **Muokkaus**-valikon alta **Muuta kohteeksi** -työkalulla. Kuvassa 57 on esimerkki rajaviivojen muutosta. Kaikki muut taustaaineistot on hyvä poistaa näkyvistä. Jäljelle jäävät siis vain piirretyt rajat ja pisteet, joita muutokset koskevat.

| Muuta kohteeksi          |                                                                                                    |
|--------------------------|----------------------------------------------------------------------------------------------------|
| Valintatapa              |                                                                                                    |
| Muuta aktiivitiedostossa |                                                                                                    |
| Kategoria:               | Kohde:                                                                                              |
| KIINT MUOD               |                                                                                                    |
| Valitse kuvasta          | KIINT MUOD Rakennusala Collec<br>KIINT MUOD RakennusalaViiva<br>KIINT MUOD TMP Kayttooikeusy        |
|                          | KIINT MUOD TMP Kayttooikeusy<br>KIINT MUOD ToimituskarttaRajan                                      |
|                          | KIINT MUOD ToimituskarttaRaia\<br>KIINT MUOD TonttijakopyykkiPist<br>KIINT_MUOD_TonttijakoRajaViiva |

Kuva 57. Kohteen muokkaus, valintana kuvassa KIINT\_MUOD\_ToimituskarttaRajaViiva

Muutosten jälkeen korjattava alue aidataan ja luodaan tiedosto xml-formaatissa tiedonsiirron kautta kuvan 58 mukaisesti (Tiedonsiirto  $\rightarrow$  KTJ). Tulostiedoston voi nimetä haluamallaan tavalla (vakiona out.xml). **Näytä lokitiedosto**n kohdalla kannattaa myös pitää ruksia varmuuden vuoksi, jotta näkee jo xml-tiedoston luonnin yhteydessä, onko aineistossa joitakin virheitä, esim. pisteet ja rajat eivät jostain syystä kohtaa toisiaan.

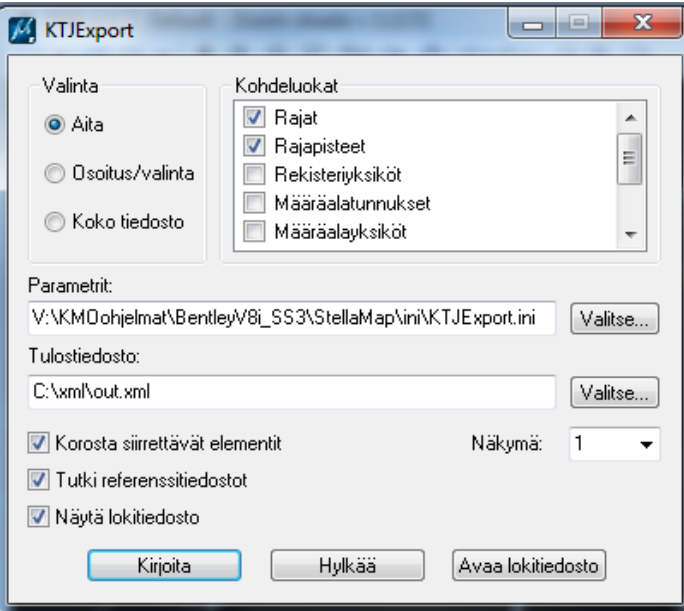

Kuva 58. KTJ Export

Kun xml-tiedosto on tehty, siirrytään KTJkii-rekisterinpitosovellukseen kuvan 59 mukaisesti MML:n sivuilta **ammattilaisille** välilehdeltä. Rekisterinpitosovellukseen kirjaudutaan henkilökohtaisen toimikortin avulla.

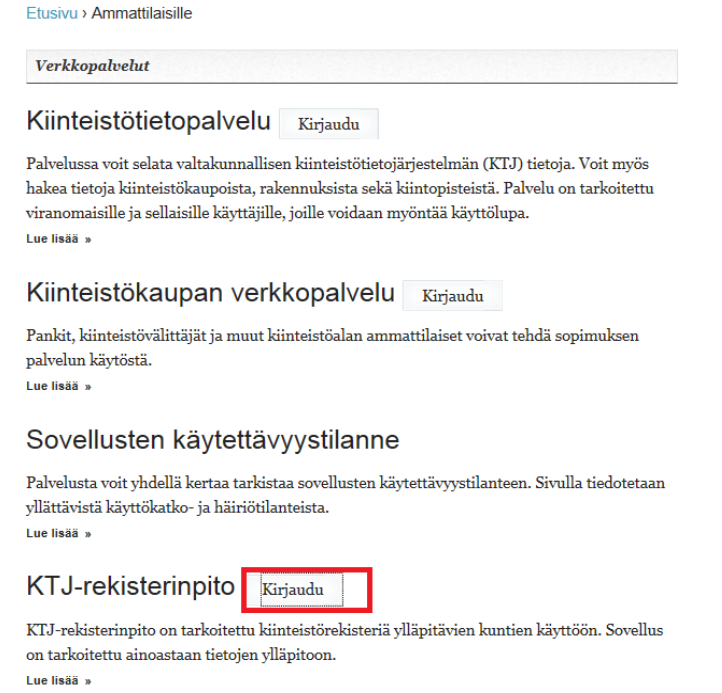

Kuva 59. KTJkii-rekisteripito sovellukseen kirjautuminen

Kirjautumisen jälkeen klikataan **Kuntasovellukset**-painiketta ja uuden ikkunan tullessa esille valitaan **KTJkii rekisterinpito tuotanto** kuvan 60 mukaisesti. Jos kirjautumisessa on ongelmia, kuten päiväsaikaan saattaa olla kovan ruuhkan takia, pitää muistaa kirjautua aina ulos sivun oikeasta yläkulmasta **Logout**-painikkeella ennen kuin yrittää kirjautua uudestaan.

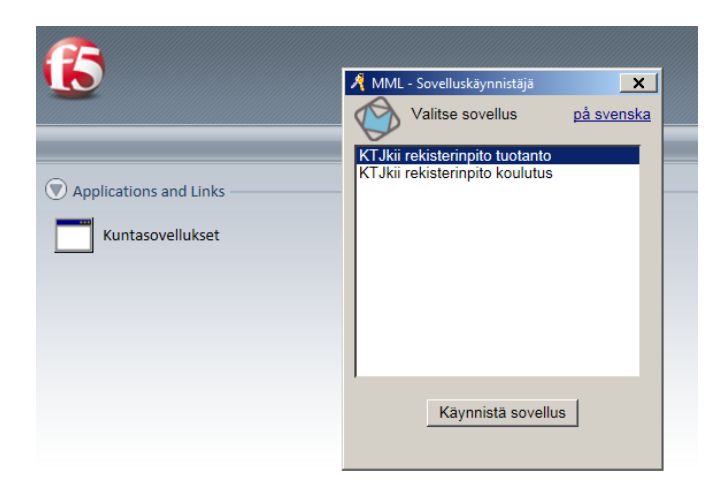

Kuva 60. Rekisterinpito avataan tuotanto muotoon, jotta saadaan täydet oikeudet

## <span id="page-56-0"></span>8.4 KTJ-rekisterinpito

#### <span id="page-56-1"></span>8.4.1 Avaa tapahtuma

Kun rekisterinpito sovellus on saatu auki, mennään **Toimitus**-valikkoon, josta valitaan **Avaa tapahtuma**, kuten kuvassa 61.

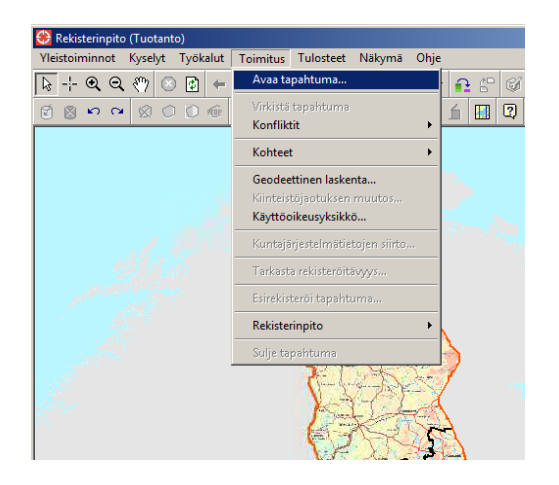

Kuva 61. Toimitus, avaa tapahtuma

Tämän jälkeen aukeaa kuvan 62 mukainen uusi ikkuna, johon kirjataan toimitusnumeron kohdalle "1", jos kyseessä on ensimmäinen kyseisen päivän aikana tehtävä rekisteröinti. Jos kyseessä on toinen, niin kirjataan "2" jne. Tyypiksi valitaan ilman päätöstä. Kun kyseinen numero on kirjattu, painetaan **Hae**-painiketta, jonka jälkeen sovellus hakee seuraavan toimitusnumeron tapahtumalle. Tämän jälkeen **Avaa tapahtuma** -painike muuttuu aktiiviseksi ja sitä voi painaa.

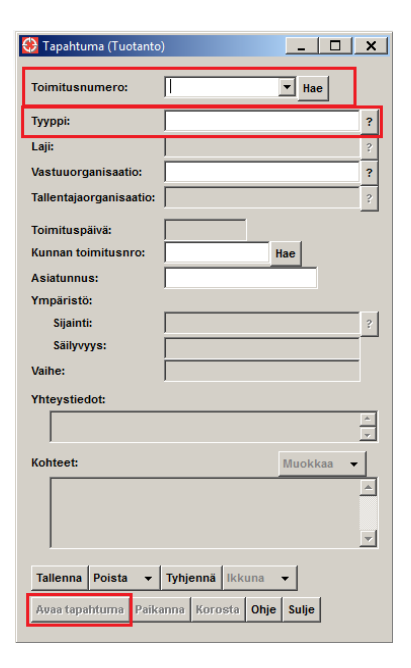

Kuva 62. Avaa tapahtuma

## <span id="page-57-0"></span>8.4.2 Tiedonsiirto

Kun uusi tapahtuma on avattu, siirrytään jälleen toimitusvalikkoon, josta valitaan **Kuntajärjestelmätietojen siirto**. Tiedonsiirrosta avataan korjauksia varten tehty xml-tiedosto.

## <span id="page-57-1"></span>8.4.3 Kohteiden käsittely

Kohteiden käsittely tapahtuu uudessa ikkunassa, jossa rajamerkit ja rajapisteet ovat erillään toisistaan omissa kansioissa, kuten kuvassa 63 näkyy.

| V:\XML\rantaviivat.xml   |                 |                                |             | Avaa        |
|--------------------------|-----------------|--------------------------------|-------------|-------------|
|                          | Rajamerkit      |                                |             |             |
| $\Box$                   |                 | 5 Rajapyykki                   | 6676072.683 | 25508999.18 |
|                          | $\Box$          | 4 Rajapyykki                   | 6676267.435 | 25508892.48 |
| ⊕⊡                       |                 | 1 Rajapyykki                   | 6676564.754 | 25509041.10 |
| ⊕⊡                       |                 | 3 Rajapyykki                   | 6676426.413 | 25508927.36 |
| ⊕⊡                       |                 | 8 Rajapyykki                   | 6675807.945 | 25509266.11 |
| ⊕⊡                       |                 | 10 Rajapyykki                  | 6675847.394 | 25509385.20 |
| ⊕⊡                       |                 | 6 Rajapyykki                   | 6676150.403 | 25509047.11 |
| ⊕⊡                       |                 | 11 Rajapyykki                  | 6675968.778 | 25509256.25 |
| ⊕⊡                       |                 | 2 Rajapyykki                   | 6676461.122 | 25508969.99 |
| - □                      |                 | 9 Rajapyykki                   | 6675873.676 | 25509350.40 |
|                          |                 | 7 Pajapyykki                   | 6676001.519 | 25509244.85 |
|                          | Kiinteistörajat |                                |             |             |
|                          |                 | Rekisteriyksikön raja          |             |             |
|                          |                 | ⊠ Rekisteriyksikön raja        |             |             |
|                          |                 | <b>Ø</b> Rekisterivksikön raja |             |             |
| $\overline{\phantom{a}}$ |                 | <b>Ø</b> Rekisterivksikön raja |             |             |

Kuva 63. Rajamerkit ja Kiinteistörajat

Pisteitä ja rajoja voi käsitellä yksitellen valitsemalla haluamansa pisteet tai rajat listasta, tai valita **Rajamerkit/Kiinteistörajat** -kansion, joka käy kyseisen kansion läpi **Käsittele**painiketta painettaessa. Ensin kuitenkin tulee paikallistaa alue **Paikanna**-painikkeella. **Korosta** -painikkeella saa xml-tiedostossa olevat rajat ja pisteet korostettuna kartalle.

## <span id="page-58-0"></span>8.4.4 Rajamerkit

Rajamerkkien läpikäynnissä tarkkaillaan sijaintitietoja. Jos muutosta ei ole, piste ohitetaan. Jos sijaintitiedot eroavat, sijaintitiedot korvataan **Korvaa**-valikon alta. Kuvassa 64 on esimerkki, johon on merkitty kyseiset kohdat.

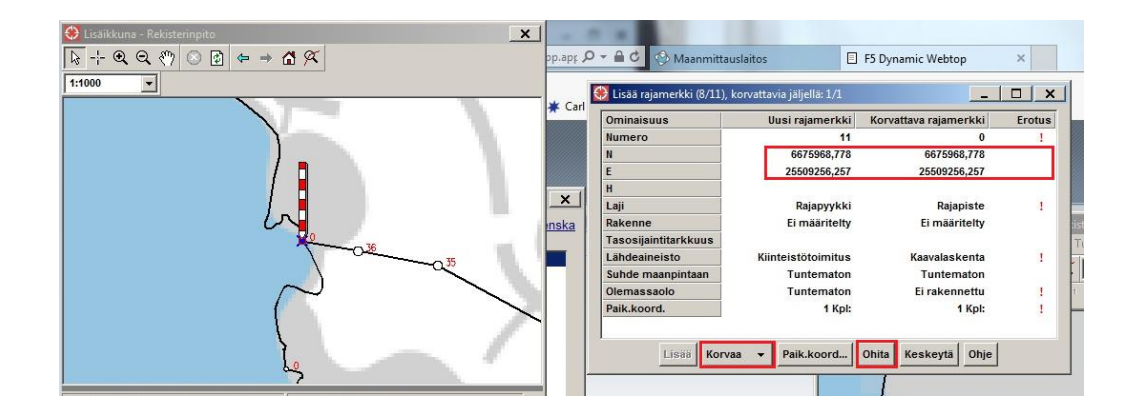

Kuva 64. Pisteiden läpikäynti

#### <span id="page-59-0"></span>8.4.5 Kiinteistörajat

Kiinteistörajojen osalta vanhat rajat pitää ensin poistaa, jotta voi lisätä uusia. Rajat valitaan hiirellä ja poistetaan vaikkapa **delete**-napilla näppäimistöstä. Kuvassa 65 rannassa kulkevaa rajaa ollaan poistamassa. Korostettuna oleva raja on valittuna.

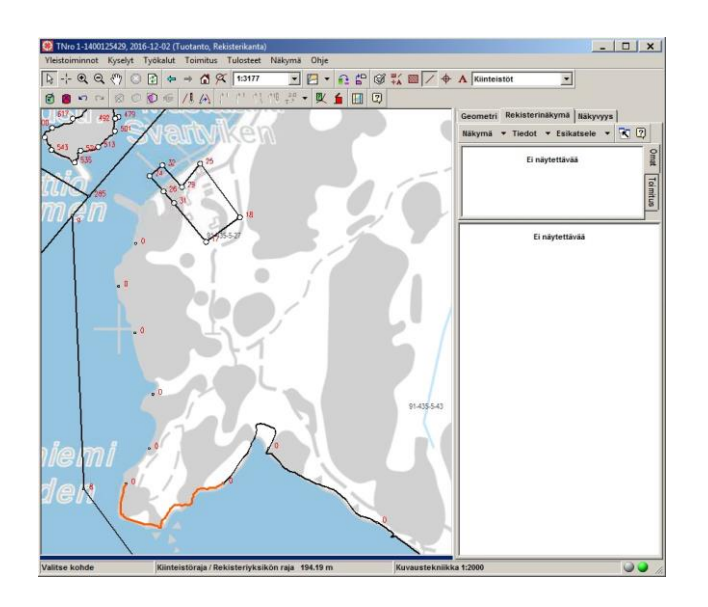

Kuva 65. Vanhan rajan poisto

Kun käsiteltävät rajat on poistettu, voidaan lähteä lisäämään uudet rajat tilalle **Käsittely**ikkunasta, missä pisteet ja rajat näkyivät omina kansioinaan. Valitaan **Kiinteistörajat**kansio ja painetaan **Käsittele**-painiketta. Uusi ikkuna avautuu, josta naputellaan **Lisää**painikkeella rajat paikoilleen. Tämä painike on merkattu punaisella rajauksella kuvassa 66.

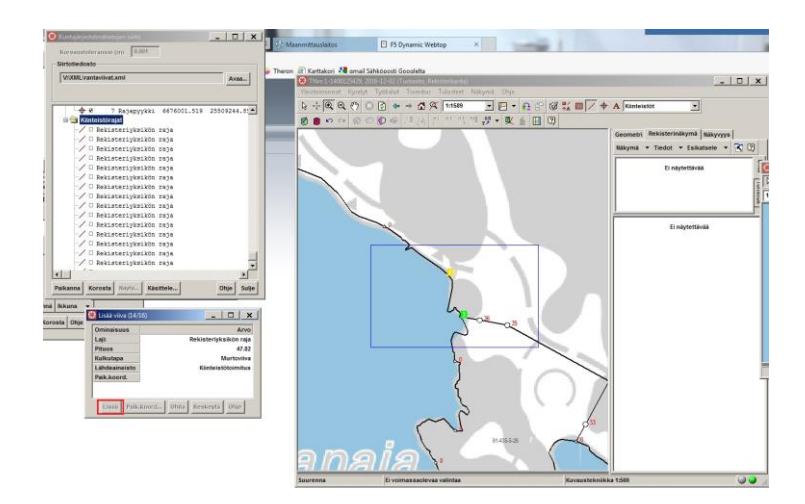

Kuva 66. Uuden rajan lisääminen

#### <span id="page-60-0"></span>8.4.6 Poistetut ja muodostettavat kiinteistöalueet

Kun alueita käsitellään ja rajoja poistetaan, käsiteltävänä olevat kiinteistöt poistuvat muokkauksen ajaksi. Tällöin aukeaa uusi ikkuna, jossa näkyvät poistetut alueet, kuten kuvassa 67. Tämän kyseessä olevan ikkunan kanssa tulee olla tarkkana, jotta ei poista sitä näkyvistä. Tätä samaa ikkunaa käytetään lopuksi alueiden uudelleen muodostamiseen uusien rajojen mukaisesti.

| Kohderyhmä:          | Palstat |                 |     |
|----------------------|---------|-----------------|-----|
| Tunnistetiedot:      |         | Valitut/kaikki: | 1/3 |
| $91 - 435 - 876 - 8$ |         |                 |     |
| $91 - 435 - 5 - 43$  |         |                 |     |
| $91 - 435 - 5 - 26$  |         |                 |     |
|                      |         |                 |     |
|                      |         |                 |     |
|                      |         |                 |     |
|                      |         |                 |     |
|                      |         |                 |     |

Kuva 67. Poistetut ja muodostettavat alueet

## <span id="page-60-1"></span>8.4.7 Tarkista rekisteröitävyys ja esirekisteröinti

Rekisteröitävyys tarkistetaan jälleen kerran toimitusvalikon kautta, minkä jälkeen samaisesta valikosta tapahtuu myös esirekisteröinti.

## <span id="page-60-2"></span>8.4.8 Lopetus

Jos kaikki tuntuu olevan kunnossa eikä rekisteröinnissä tai tarkistuksessa tule vastaan mitään ongelmia, työ lopetetaan painamalla kuvassa 68 vihreällä merkattua painiketta.

Punaisella merkattu painike on ns. paniikkinappula, jota voi käyttää, jos jotain on mennyt pahasti pieleen. Kyseinen nappi tyhjentää kaiken, mitä session aikana on tehty, eikä mikään muutu alkuperäisestä asetelmasta.

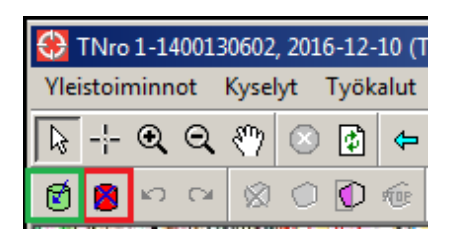

Kuva 68. Rekisteröinti ja session nollaus

<span id="page-61-0"></span>Aivan lopuksi vielä suljetaan tapahtuma toimitusvalikosta.

# **9 Kehitettävää**

<span id="page-61-1"></span>9.1 Parempi yhteistyö kaavanlaatijoiden kanssa

Vuoden 2017 aikana on tarkoitus ainakin jossain määrin ruveta ohjeistamaan kaavanlaatijoita piirtämään kaavoja niin, että tulkinnalta voitaisiin suuremmalla todennäköisyydellä välttyä laskentavaiheessa. Miten tämä toimii käytännössä, on vielä epäselvää.

Jonkinlainen "projektipankki" voisi myös toimia, johon kaavanlaskija ja kaavanlaatija pääsisivät käsiksi, jotta laskija voisi tarkastaa kaavan.

## <span id="page-61-2"></span>9.2 Oraclen kehittäminen

Oraclen työkalut laskennan tarpeisiin ovat tällä hetkellä vähintäänkin puutteelliset. Laskijan tehtäviin kuuluu lähinnä viedä Oracleen uusia pisteitä tai kaava-alueita, mikä olisi huomattavasti yksinkertaisempaa, jos käytössä olisi kopiointityökalu. Kopiointityökalu on ollut käytössä dgn-pohjaisessa ylläpidossa. Varsinkin kaavaa laskettaessa uusia pisteitä voi tulla paljon, ja niiden uudelleen tekeminen PTY-tietokannassa on työlästä.

Vaihtoehtoisesti koko työprosessi pitäisi tehdä suoraan PTY-kantaan, jolloin uusien alueiden tai pisteiden vienti tapahtuisi suoraan työtiedostosta. Tämä kuitenkin on hieman ongelmallista, koska PTY:n puolella ei ole kaikkia tarvittavia työkaluja, jotka löytyvät normaalin KMO-tietokannan puolelta.

#### <span id="page-62-0"></span>9.3 Tehtävien jako

Tehtävien jako eri laskijoille on tällä hetkellä vain osittaista. Suurin osa laskijoiden tehtävistä tulee esimiesten kautta (mm. tonttijako / koelaskenta), mutta esimerkiksi rajapistetilauksia tai muuta kaavatulkintaa saatetaan pyytää suoraan laskijalta. Laskijoiden ollessa töissä tässä ei ole ongelmaa, mutta kesäloma tai muu poissaolo saattaa aiheuttaa asiakkaan turhan odottelun.

Sähköpostin osalta ratkaisuna voisi olla esimerkiksi automatisoitu viestin edelleen lähetys vapaille laskijoille tai automaattinen vastaus, jossa kehotetaan siirtymään muiden laskijoiden puoleen. Puhelinyhteydenottojen kanssa voisi soveltaa samanlaista käytäntöä nyt, kun lankapuhelimista on luovuttu ja automaattinen vastaus on vaihtoehtona myös soittojen osalta.

Jokin yhteinen tehtävien vastaanotto voisi olla myös sopivaa, vaikkapa sähköpostiosoite, joka olisi kaikkien laskijoiden kesken katsottavissa. Asiakkaat ohjattaisiin lähettämään kyseiseen postiin pyynnön, josta laskijat voisivat napata tilauksia tehtäväksi oman aikataulun mukaan.

#### <span id="page-62-1"></span>9.4 Selvityksien tarpeita

Vaikutuksiltaan merkittävä haaste on kolmiulotteisen kiinteistöjärjestelmän käyttöönotto, joka edellyttää uuteen MicroStation-versioon siirtymistä (SS3 -> SS4) ja uusien ominaisuuksien kehittämistä ja niiden käytön omaksumista. Käyttöönotto tulee edellyttämään myös kolmiulotteisen laskentatyön ja rakennuspiirustusten (BIM-mallien) tulkinnan opettelemista sekä runsaasti vuorovaikutusta mm. rakennusvalvonnan lupakäsittelijöiden ja kaupunkimittausosaston toimitusinsinöörien kanssa.

Bentleyn Microstation lisenssisopimus päättyy vuoden 2018 alussa, mikä voi johtaa ohjelmistomuutokseen. Yksi potentiaalinen uusi ohjelmisto voisi olla avoimen lähdekoodin paikkatietosovellus QGIS (Quantum GIS), mutta soveltuvuuskartoituksia tai muita mahdollisia testejä ei ole vielä tehty. Avoin lähdekoodi mahdollistaa ohjelmiston muokkaamisen tarpeiden mukaan. [2; 3.]

# <span id="page-63-0"></span>**Lähteet**

- 1 Ervasti, Katri. 2014. Tontin lohkomisen ja määräalan rekisteröinti-prosessit Helsingin kaupungin kiinteistöviraston kaupunkimittausosastolla. Insinöörityö, Metropolia Ammattikorkeakoulu.
- 2 Mansner, Jarno. 2016–2017. Toimistopäällikkö. Helsingin kaupunki, Kiinteistövirasto. Haastattelut. 28.4.2016 ja vko. 4, 2017.
- 3 Hårdh, Jarkko. 2016–2017. paikkatietoasiantuntija. Helsingin kaupunki, Kiinteistövirasto. Haastattelut. 28.4.2016 ja 24.1.2017.
- 4 Ruokolainen, Mikko. 2016–2017. Maanmittausinsinööri. Helsingin kaupunki, Kiinteistövirasto. Haastattelut. Vko. 17, 2016 ja vko. 2, 2017.
- 5 Helmi, Helsingin kaupungin oma verkkotyöpöytä. Kaupunkimittausosasto
- 6 Gröhn, Jorma. 2017. Paikkatietoasiantuntija. Helsingin kaupunki, Kiinteistövirasto. Haastattelu. 25.1.2017.